# Dig[iT]reff

## «Self-Scanning & Self-Checkout»

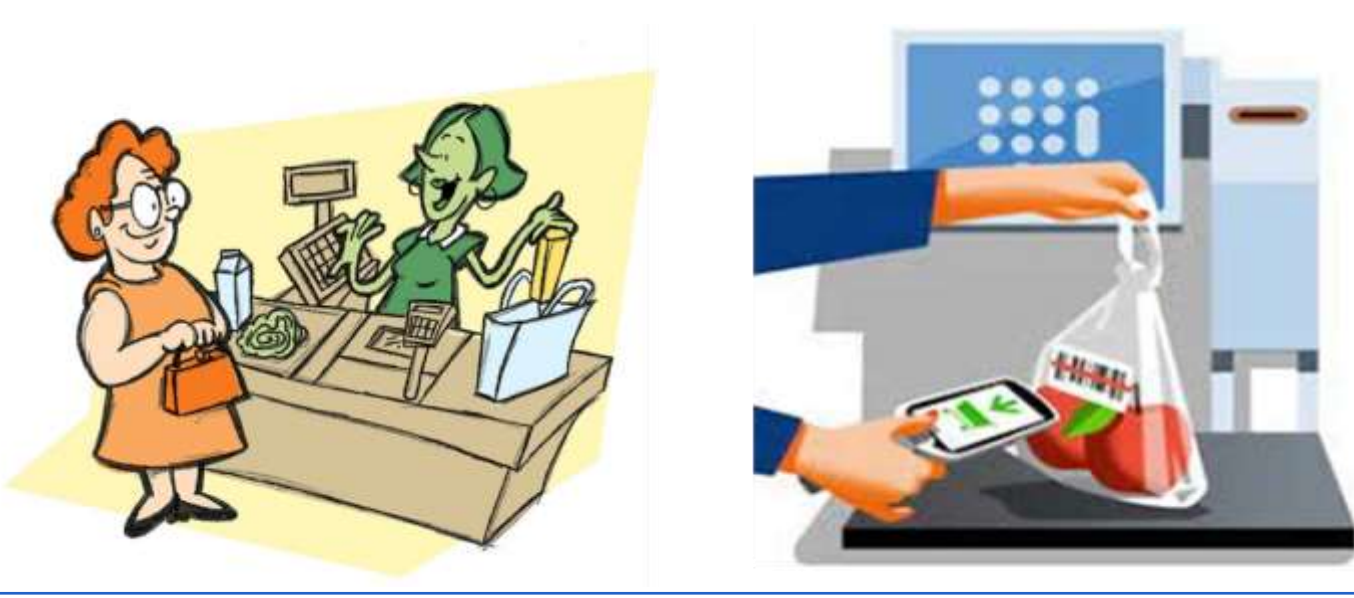

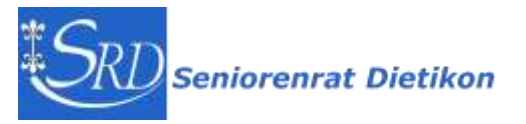

Peter Kunz - Dig[iT]reff 8.11.2023

## Heutiges Programm

- ➢ **Self-Scanning & Self-Checkout**
- ➢ **Strichcode & QR Code**
- ➢ **Evaluation Themen für 1. Semester 2024**

**15' Pause**

- ➢ **Self-Scanning … Fortsetzung**
- ➢ **Nützliche Apps beim Einkaufen, Fragen**

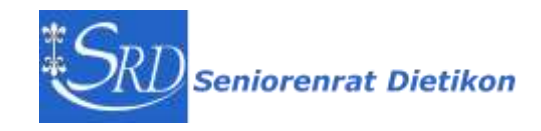

### Selbsttipp-Kassen bei der Migros (1965) Self-Scanning | SRF Archiv

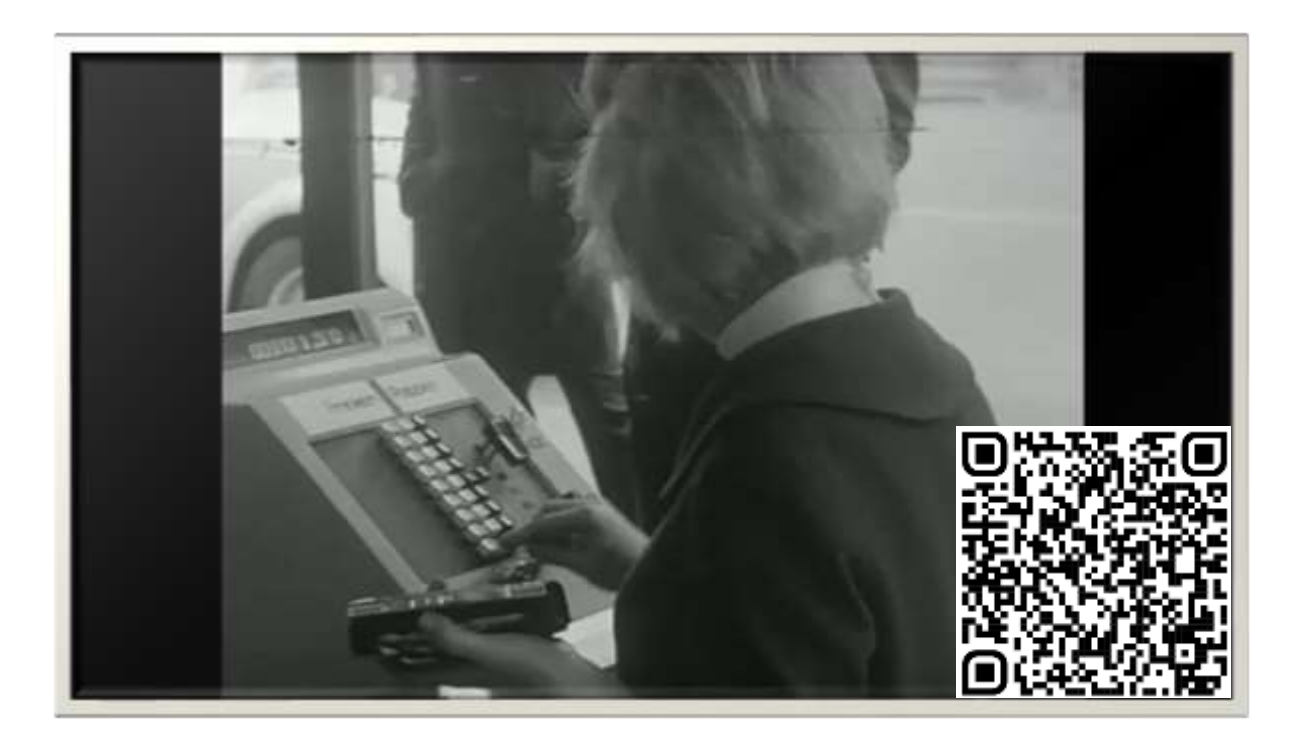

Geschichte wiederholt sich: «Selbsttipp-Kassen» bei der Migros vor fast 60 Jahren

Heute ist «Self-Checkout» das Zauberwort, 1965 wollte die Migros den Kunden an «Selbsttipp-Kassen» mehr Selbständigkeit ermöglichen.

Und wie kam's an?

Eine Kundin meinte: «Es ist wunderbar, dass eine Hausfrau auch wieder mal etwas machen kann.»

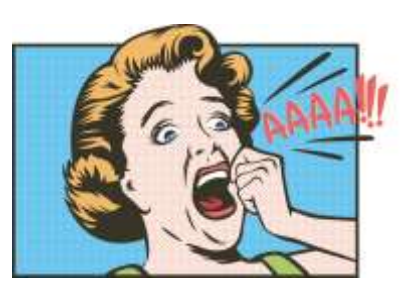

**<https://youtu.be/-rAXEy2szyU?si=OLXPMpi-Z7Koi8Sq>** 2`49

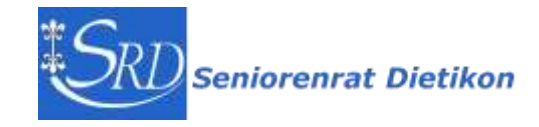

### Self-Scanning und -Checkout: Geschichte und Begriffe

- **Coop** stellt seit 2005, **Migros** seit 2011 Selbstbedienungskassen zur Verfügung. Auch **Lidl**, **Aldi Suisse**, **H&M**, **Hornbach** und **IKEA** bieten Self-Checkout an.
- **Migros** nennt ihr Konzept **SubitoGo**, mit **Cumulus Karte**, **Coop** nennt ihr Konzept **Passabene**, mit **Supercard**.
- **Self-Scanning** der Kunde liest die Strichcodes mit Handscanner oder per App selbst ein. Bedingung ist eine Kundenkarte und die Artikel müssen einen Strichcode haben.
- **Self-Scanning am Checkout Terminal** es braucht keine Kundenkarte. Empfohlen bis max. 15 Artikel.
- **Self-Checkout am Checkout Terminal** der Kunde schliesst den Kaufvorgang selbst ab und bezahlt die Waren.
- **Bezahlvarianten beim Self-Checkout** eigene Gutscheine, Debit- und Kreditkarten, TWINT, Mobile Payment (Wallet), eigene Apps mit Zahlfunktion und bei Coop auch Bargeld.

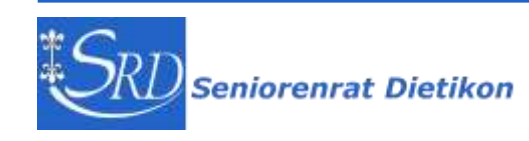

## Self-Scan Varianten

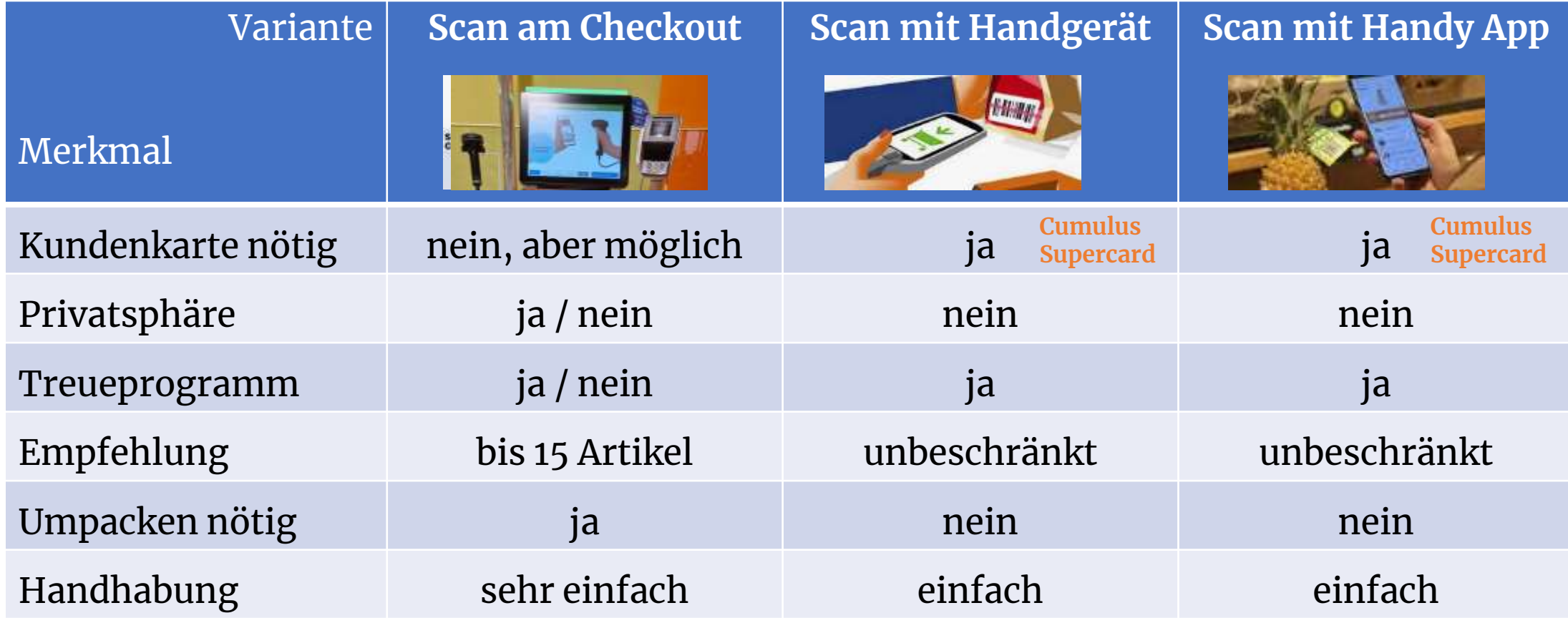

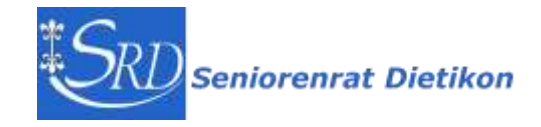

### Scan am Checkout Terminal

### **MIGROS**

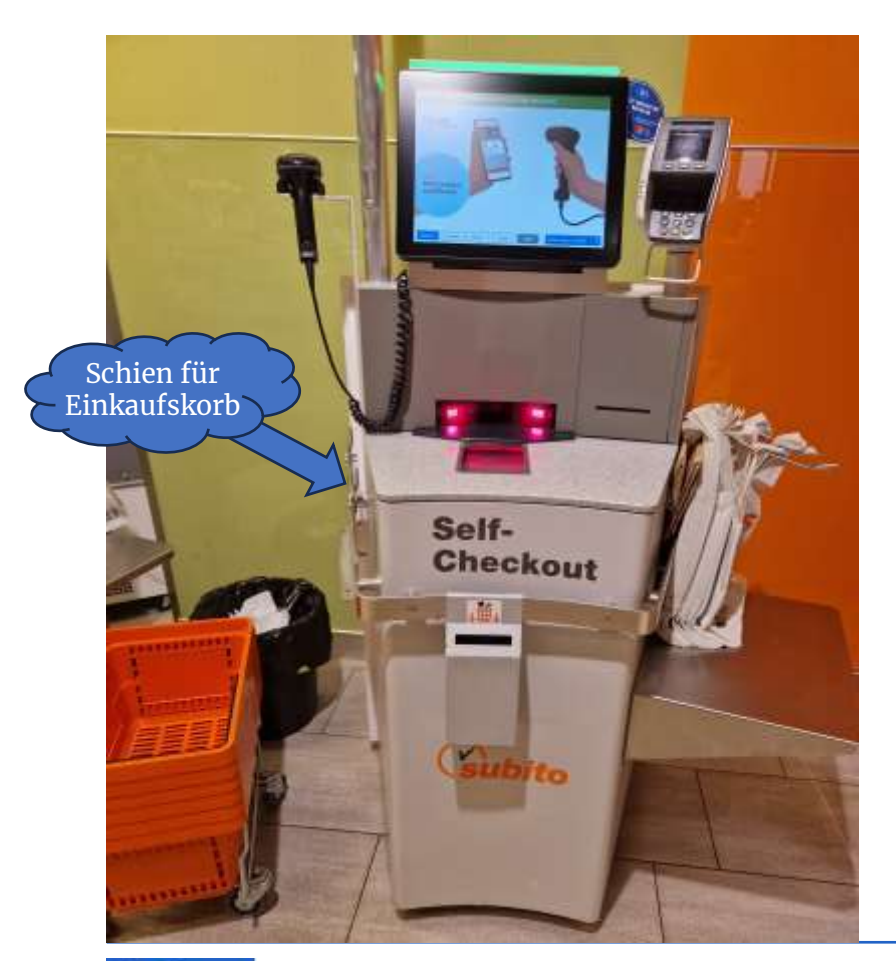

**Nach dem Einsammeln der Artikel begeben wir uns an die Self-Checkout Station und schliessen den Einkauf ab. Empfohlene Variante bis zu 15 kleineren Artikeln.**

- **1. Scan am Self-Checkout Terminal**
- **2. Einkauf abschliessen: Artikel ohne Code manuell auswählen erfasste Artikel kontrollieren**
- **3. Zahlungsmittel wählen**
- **4. Zahlen am Terminal mit Karte oder TWINT**

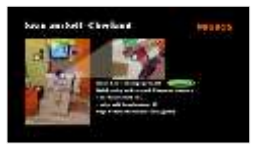

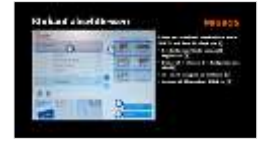

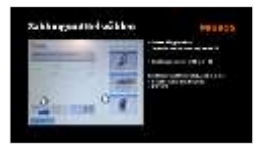

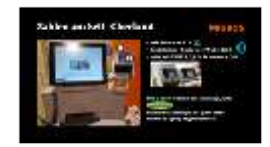

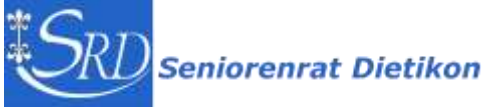

### Scan am Self-Checkout

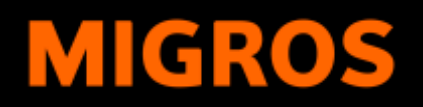

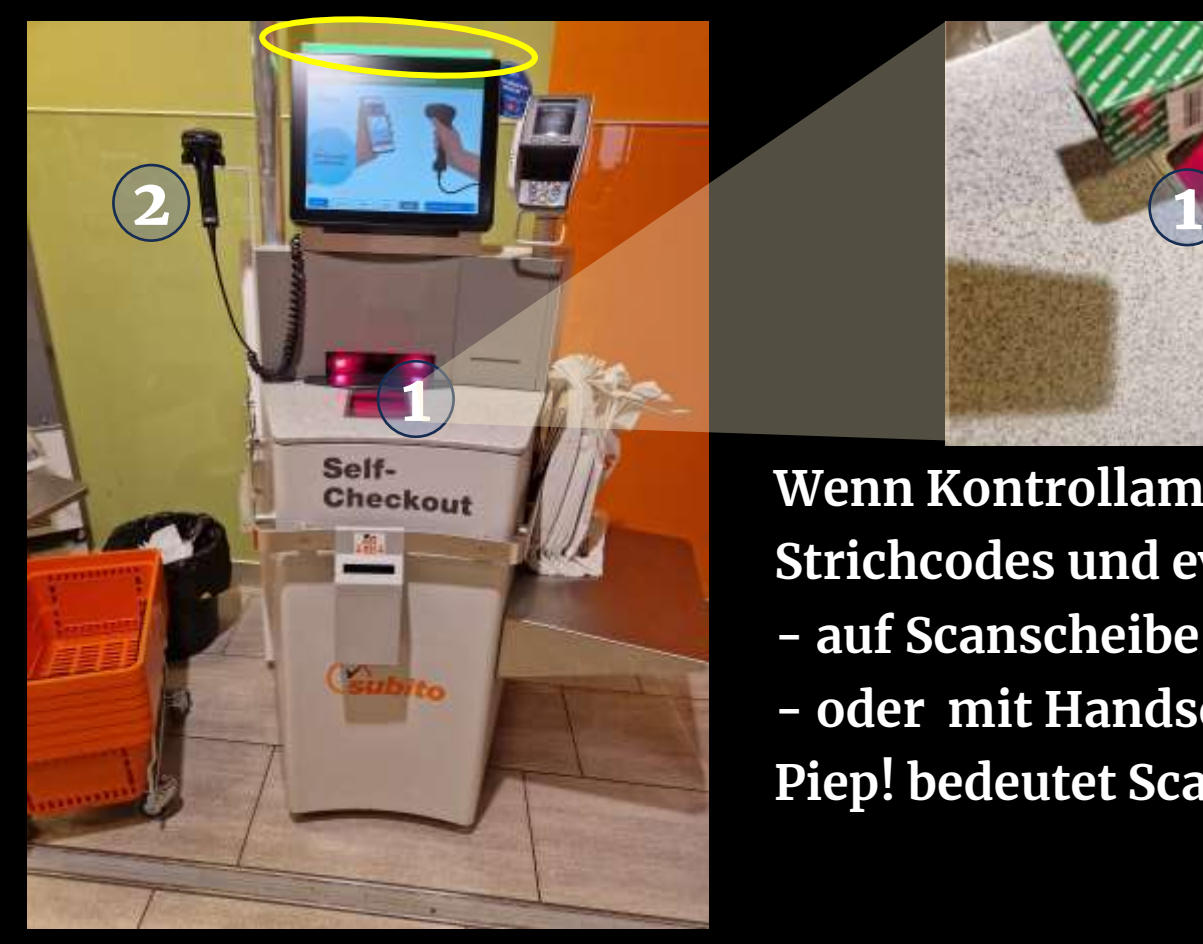

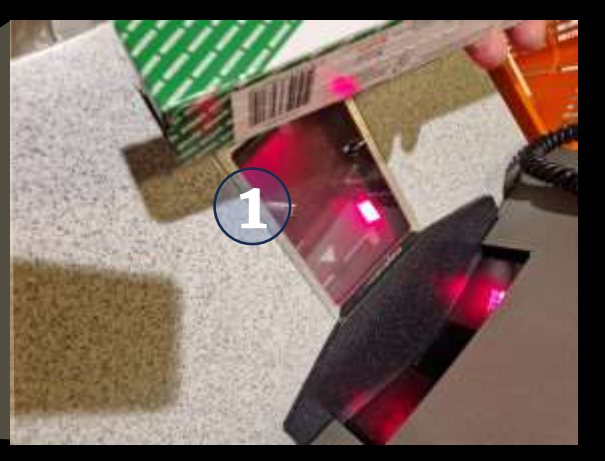

**Wenn Kontrollampe grün ist Communication Strichcodes und ev. auch Cumulus scannen - auf Scanscheibe (1) - oder mit Handscanner (2) Piep! bedeutet Scan war erfolgreich!**

### Einkauf abschliessen

### **MIGROS**

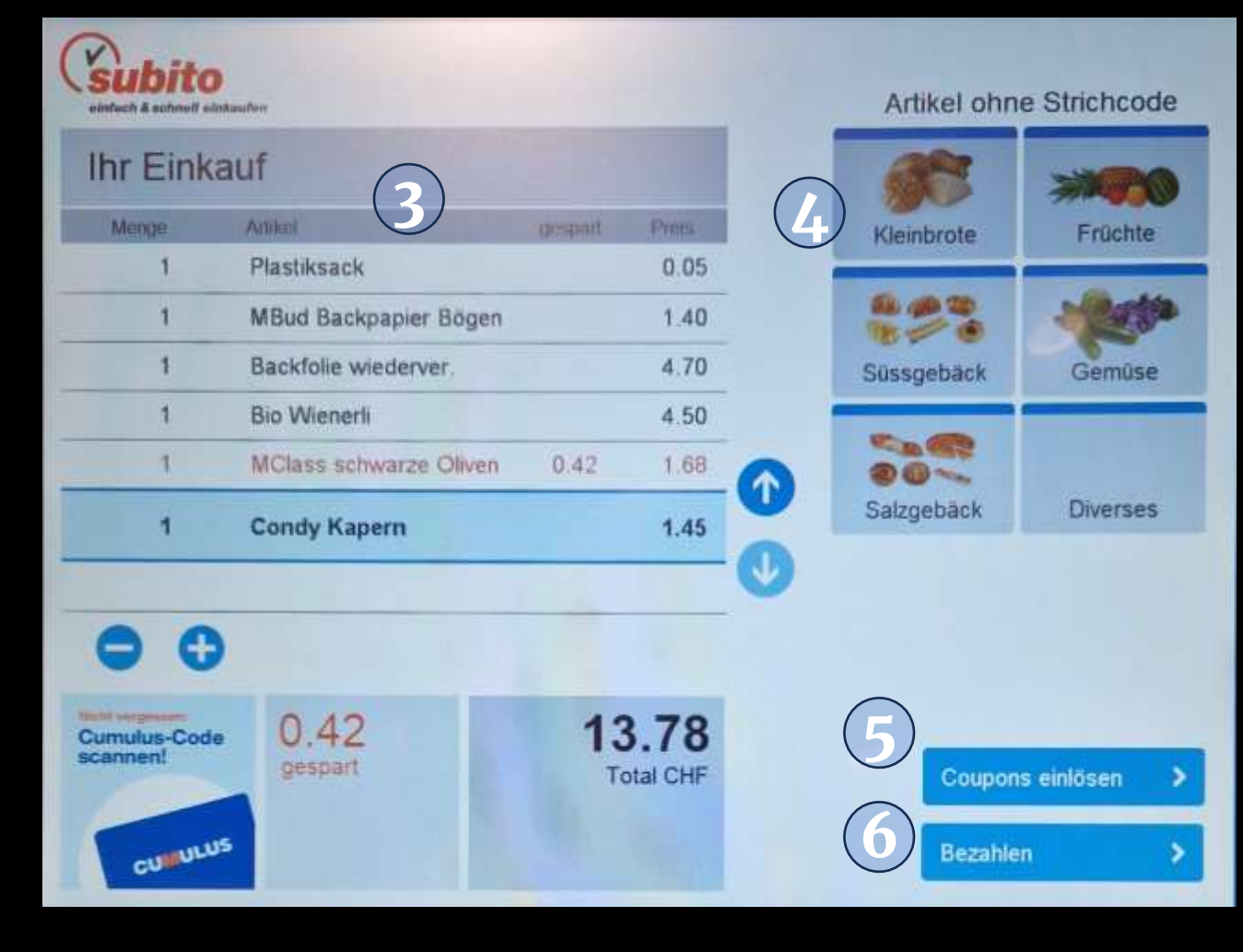

**Gescannte Artikel erscheinen nach 'PIEP' auf dem Bildschirm (3)**

- **- Artikel ohne Code manuell ergänzen (4)**
- **- Kontrolle, ob alle Artikel gescannt sind (3)**
- **- ev. noch Coupons einlösen (5)**
- **- dann auf 'Bezahlen' klicken (6)**

## Zahlungsmittel wählen

### **MIGROS**

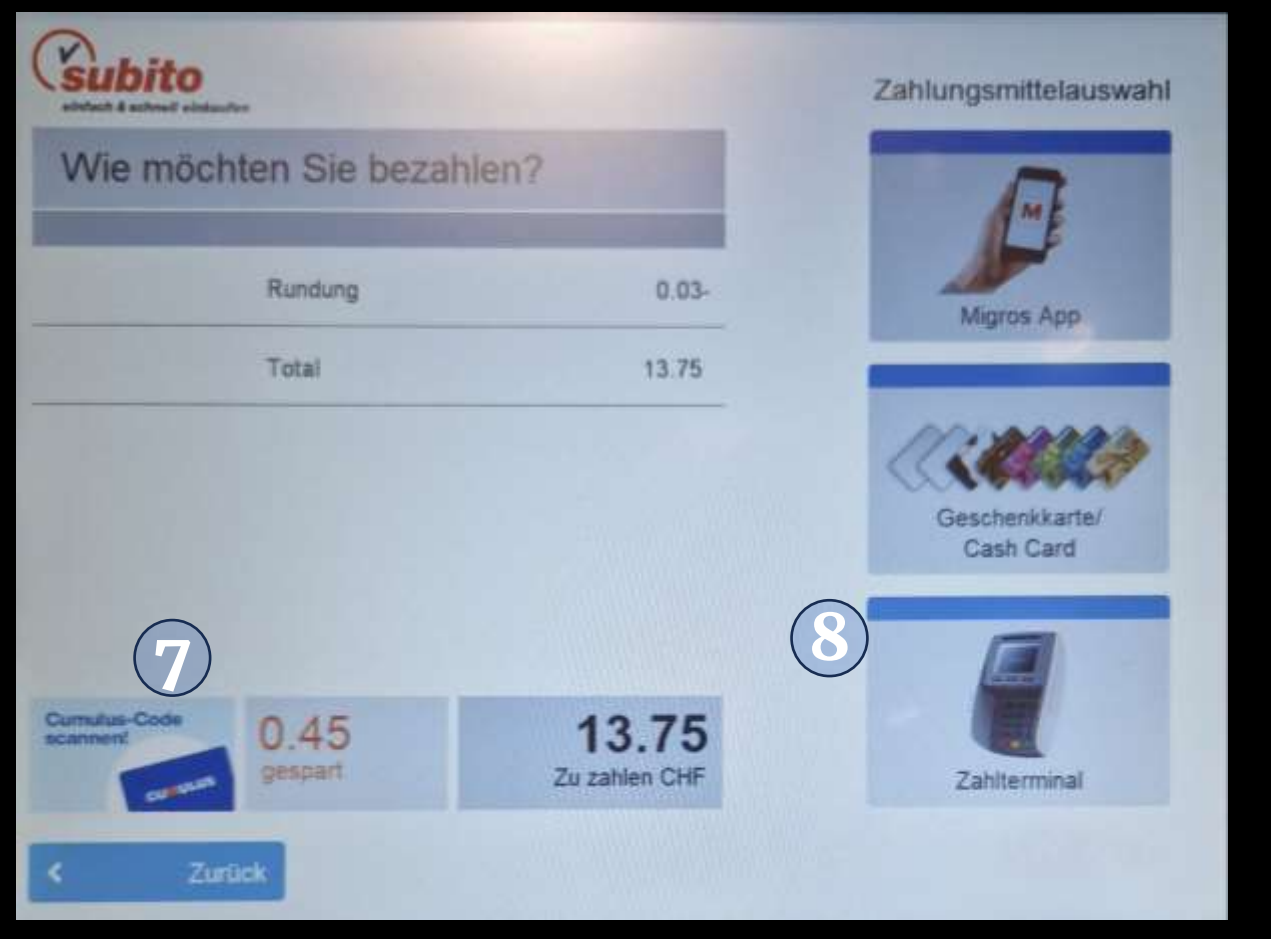

- **- letzte Möglichkeit Cumuluskarte zu scannen (7)**
- **- Zahlungsmittel wählen (8)**

**Zahlterminal bedeutet, zahlen mit - Debit- oder Kreditkarte - TWINT**

### Zahlen am Self-Checkout

### **MIGROS**

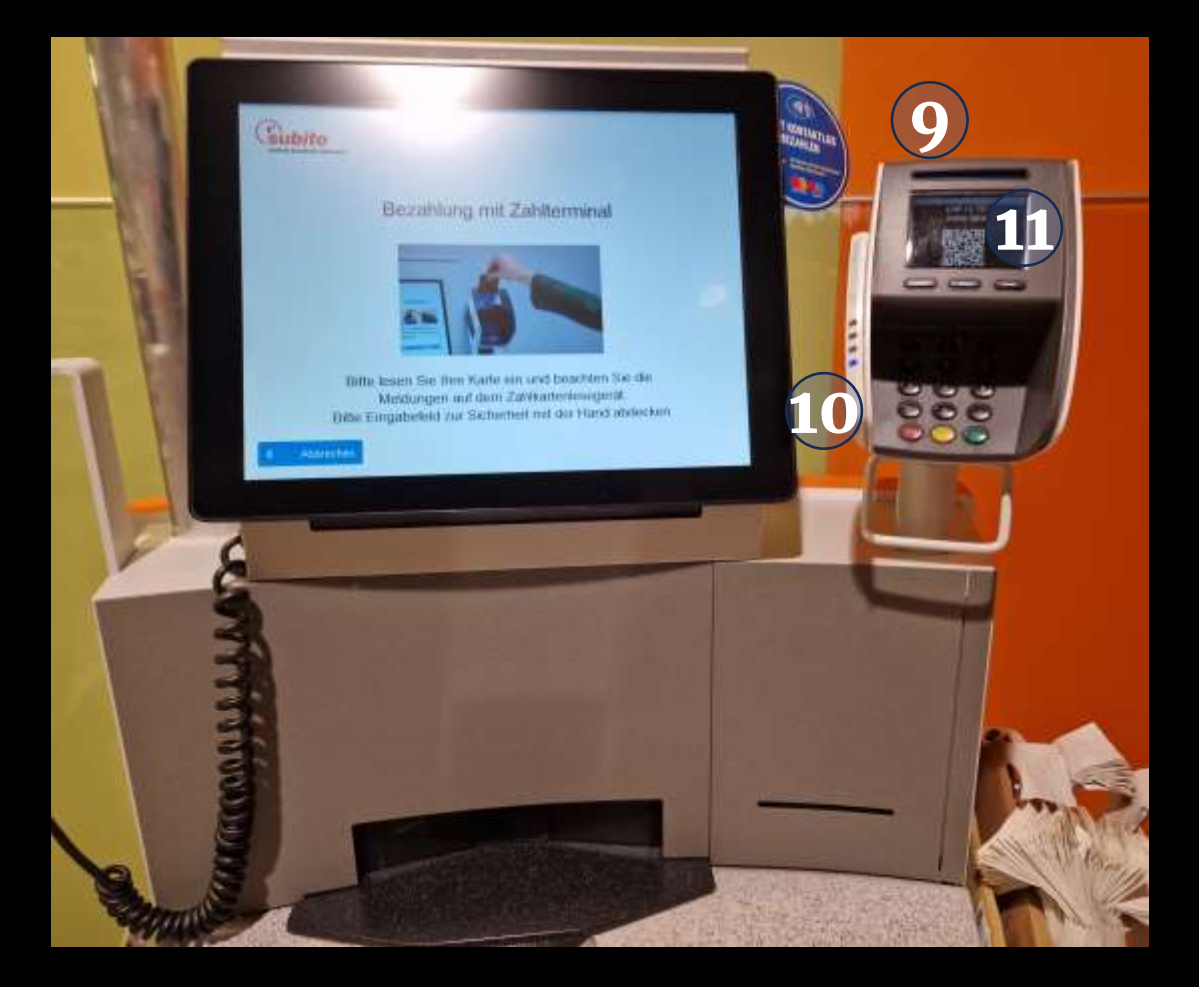

- **- mit Karte und PIN (9),**
- **- kontaktloser Karte oder Wallet (10)**
- **- oder mit TWINT QR Code scannen (11)**

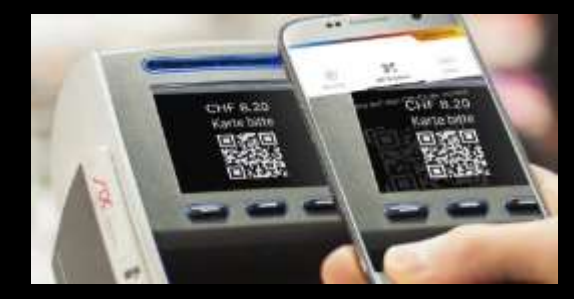

#### **Dann noch wählen Kassenbon ja/nein**

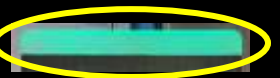

**Sobald Statuslampe auf grün steht, ist der Vorgang abgeschlossen.**

### Scan am Checkout Terminal

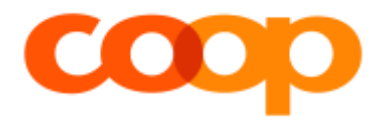

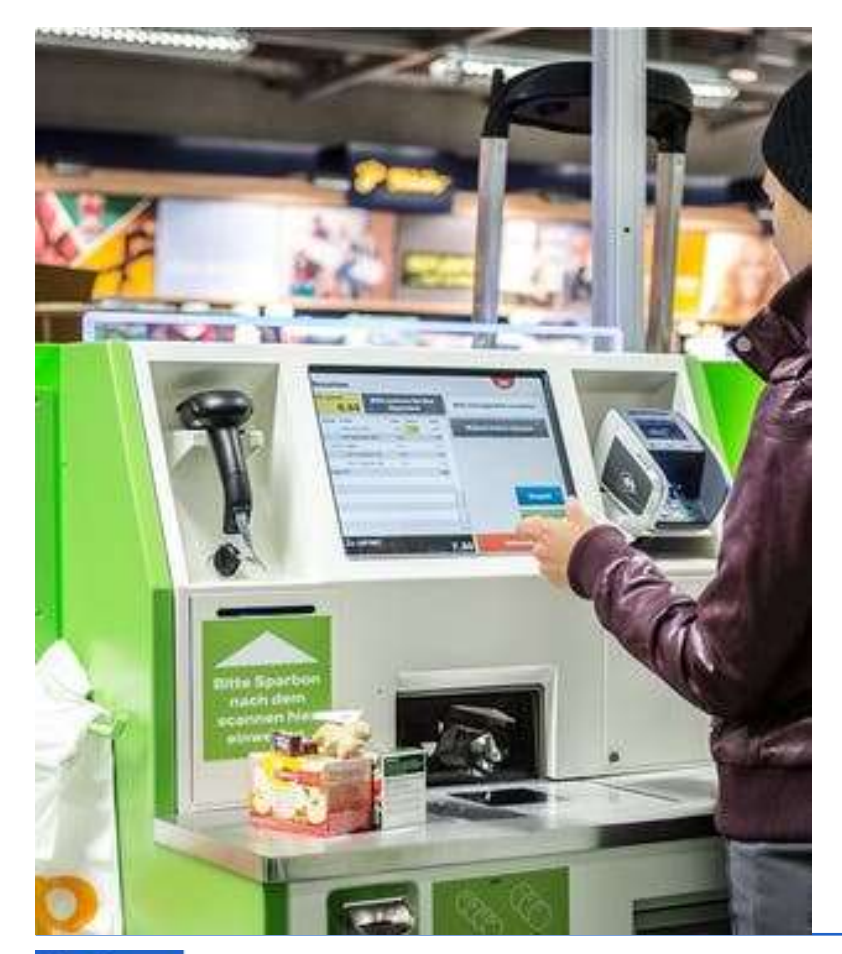

**Nach dem Einsammeln der Artikel begeben wir uns an die Self-Checkout Station und schliessen den Einkauf ab. Empfohlene Variante bis zu 15 kleineren Artikeln.**

- **1. Scan am Self-Checkout Terminal**
- **2. Einkauf abschliessen: Artikel ohne Code manuell auswählen erfasste Artikel kontrollieren**
- **3. Zahlungsmittel wählen**
- **4. Zahlen am Terminal mit TWINT, Karte oder Bar**

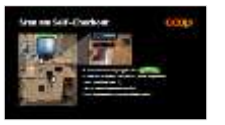

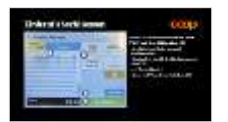

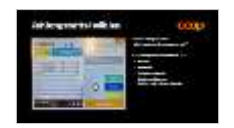

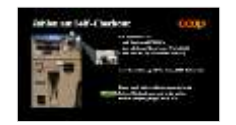

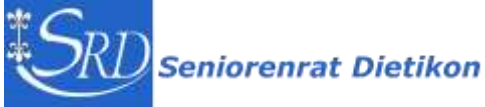

### Scan am Self-Checkout

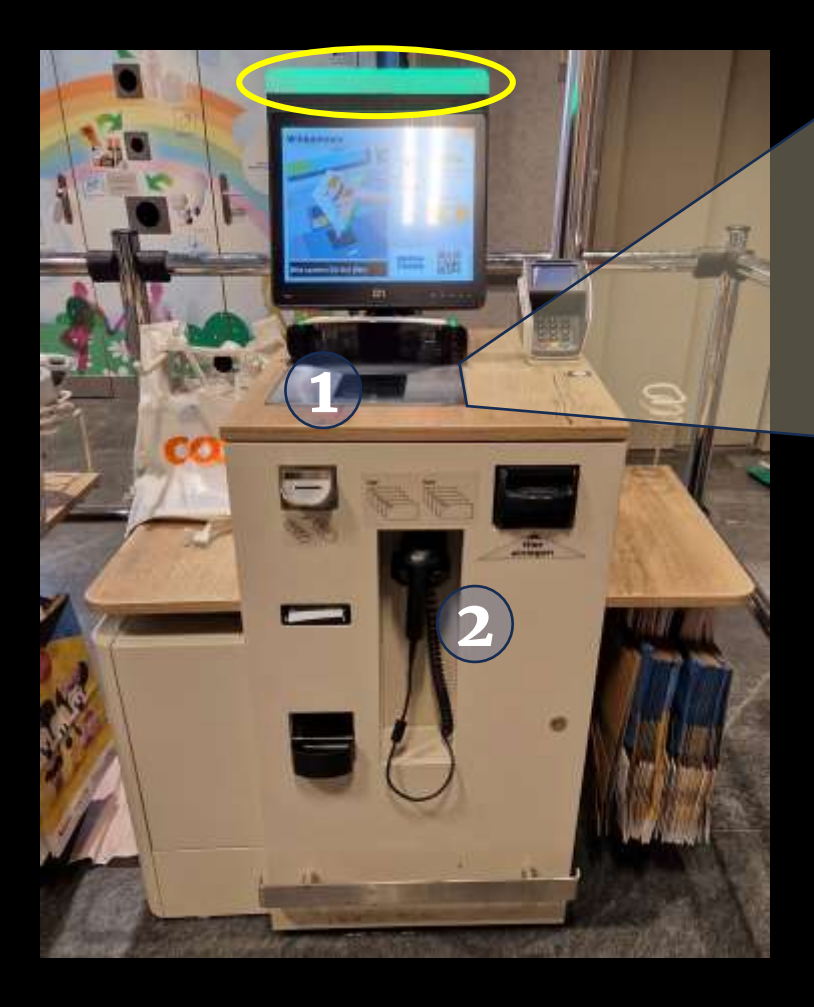

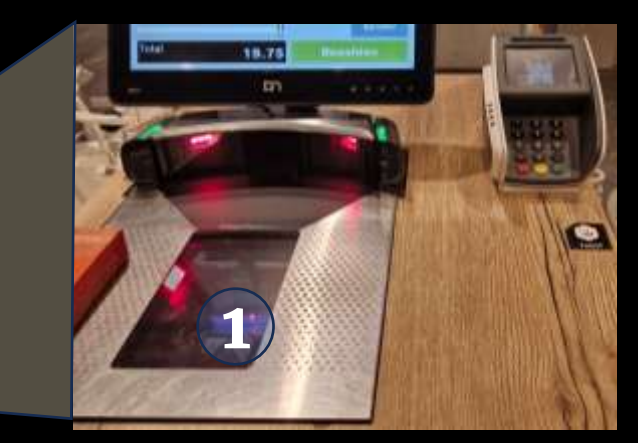

**Wenn Kontrollampe grün ist Strichcodes scannen und ev. auch Supercart - auf Scanscheibe (1) - oder mit Handscanner (2) Piep, bedeutet Scan war erfolgreich!**

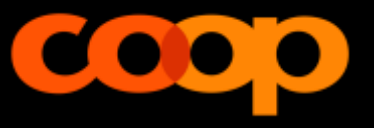

### Einkauf abschliessen

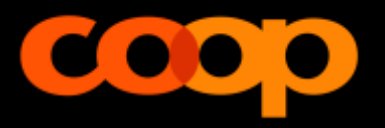

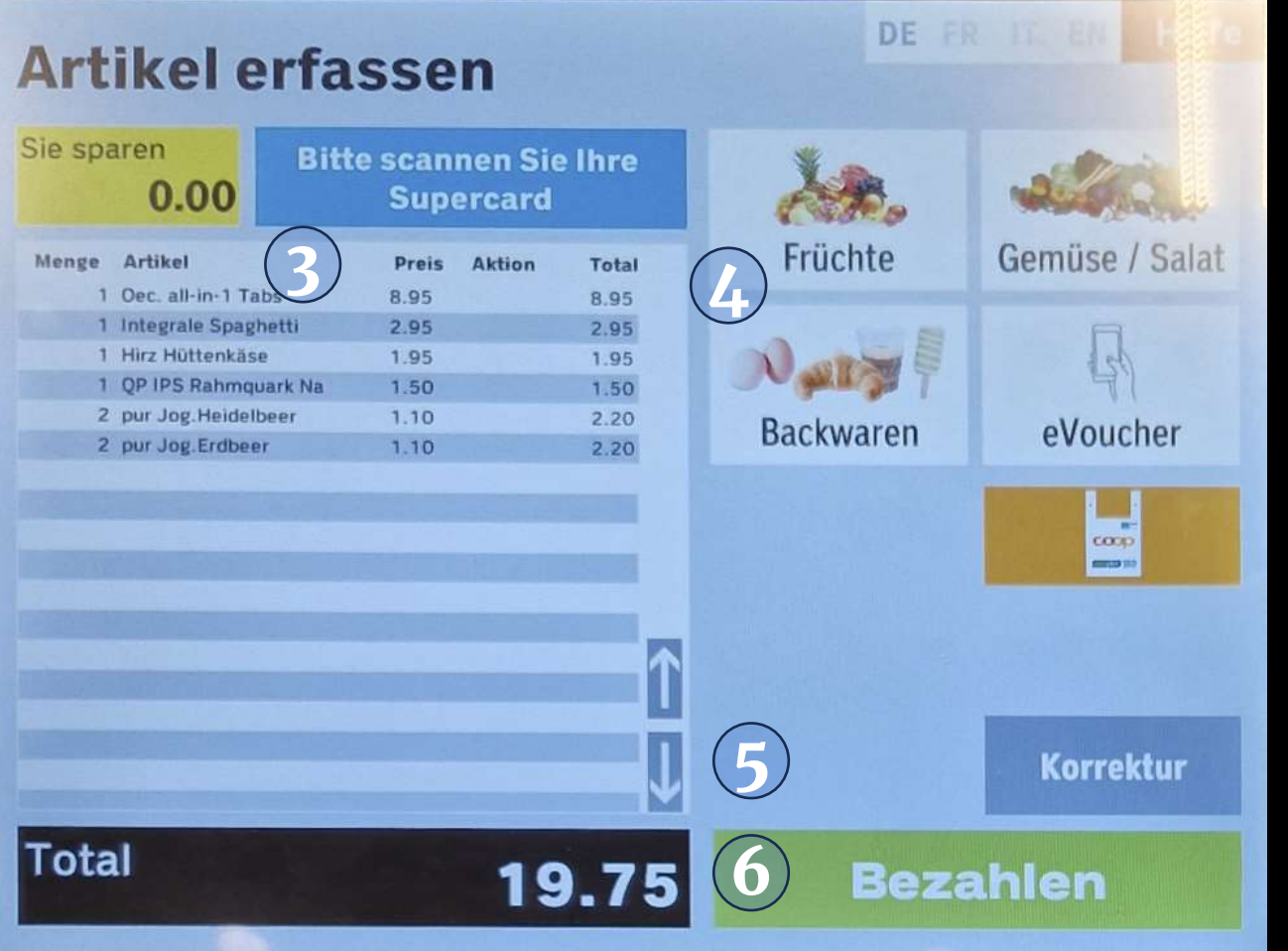

**Gescannte Artikel erscheinen nach 'PIEP' auf dem Bildschirm (3)**

- **- Artikel ohne Code manuell ergänzen (4)**
- **- Kontrolle, ob alle Artikel gescannt sind (3)**
- **- ev. Korrektur (5)**
- **- dann auf 'Bezahlen' klicken (6)**

## Zahlungsmittel wählen

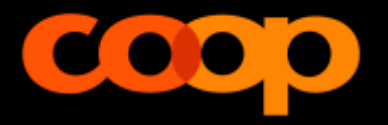

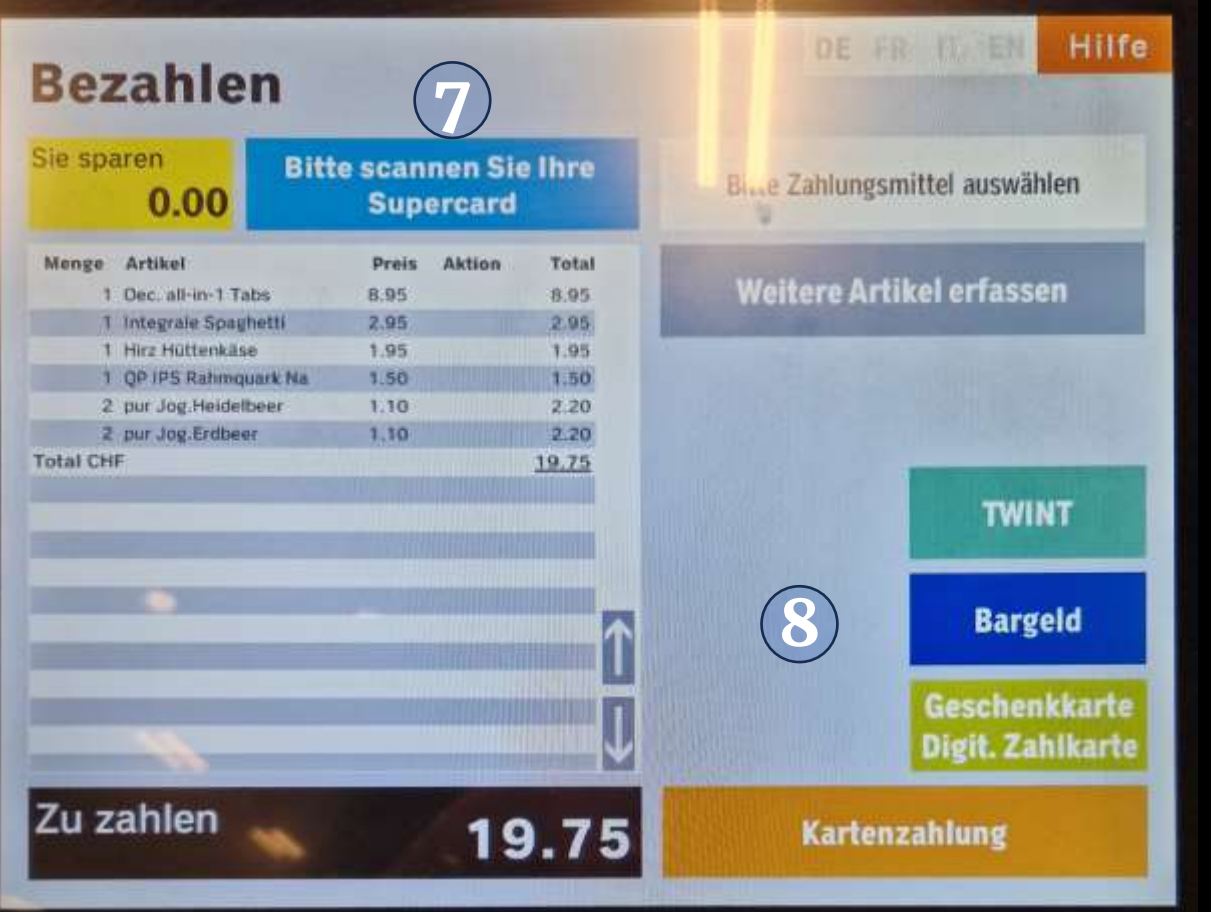

- **- letzte Möglichkeit die Supercard zu scannen (7)**
- **- Zahlungsmittel wählen (8)**
	- **- TWINT**
	- **- Bargeld**
	- **- Geschenkkarte**
	- **- Kartenzahlung: Debit-** oder Kreditkarte

## Zahlen am Self-Checkout

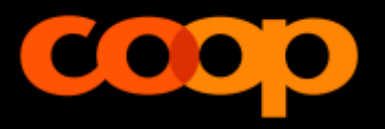

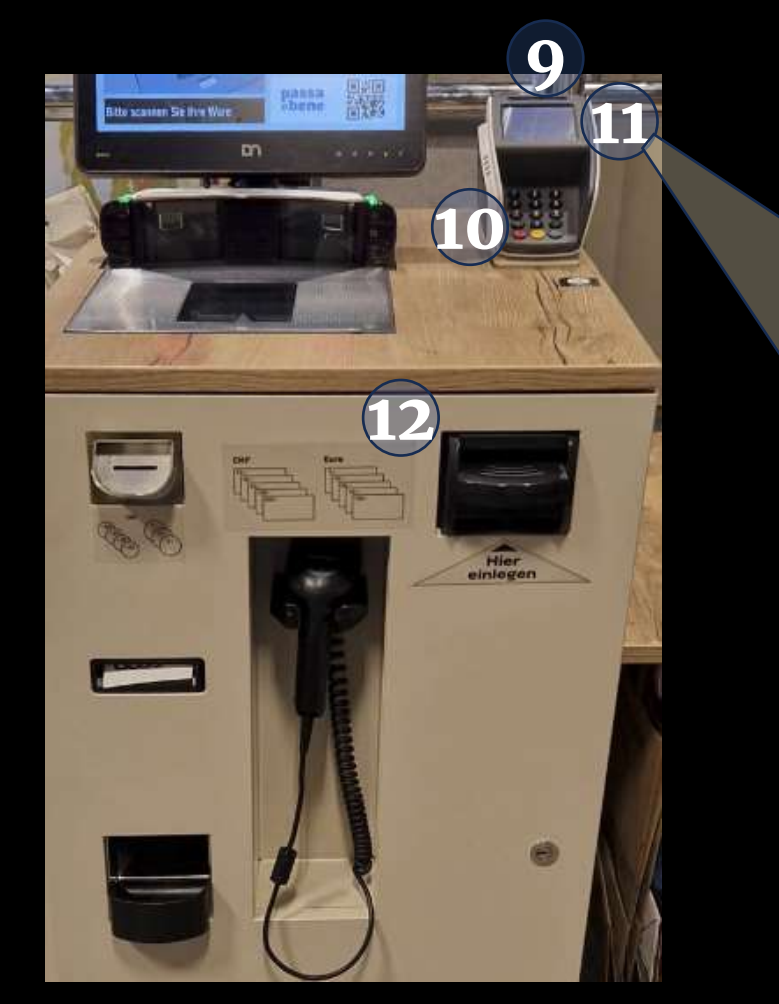

**Am Zahlterminal - mit Karte und PIN (9),** 

- **- kontaktloser Karte oder Wallet (10)**
- **- mit TWINT QR Code scannen (11)**

**oder Barzahlung: CHF / Euro, CHF Münz (12)**

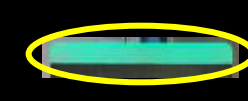

**Dann noch wählen Kassenbon ja/nein Sobald Statuslampe auf grün steht, ist der Vorgang abgeschlossen.**

### Self-Checkout am Beispiel Bauhaus

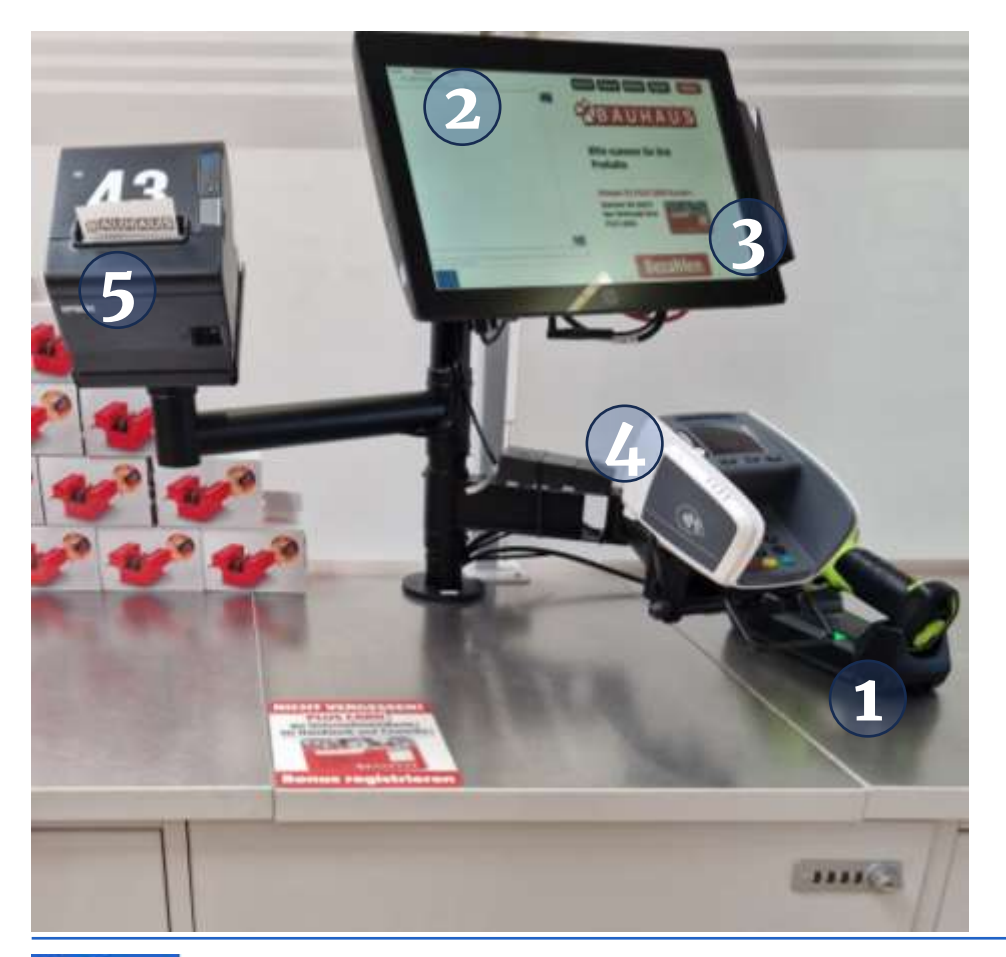

**Funktioniert gleich bei allen anderen Geschäften mit Self-Checkout Funktionen wie Aldi, Liedl etc.**

**Nach dem Einsammeln der Artikel begeben wir uns in die Self-Checkout Zone, um den Einkauf abzuschliessen.**

- **1. Barcode auf Artikel mit Handgerät scannen -> PIEP**
- **2. kontrollieren, dann BEZAHLEN wählen**
- **3. Zahlungsmittel wählen**
- **4. zahlen am Terminal mit Karte oder TWINT**

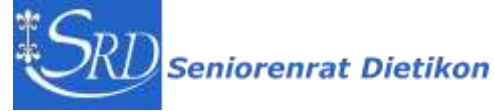

### Self-Checkout 24Select & GO

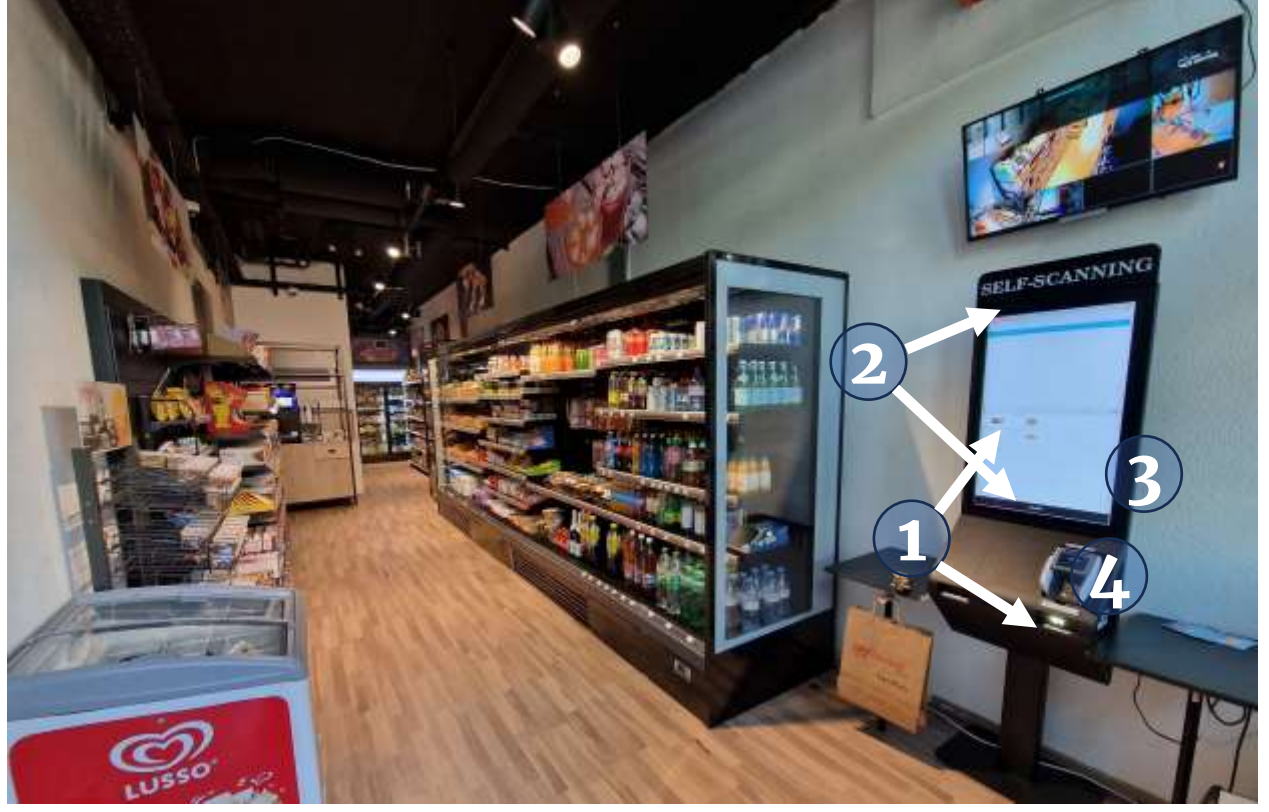

**Rund um die Uhr geöffneter Shop ohne Personal an der Heimstrasse 12, Dietikon**

**Nach dem Einsammeln der Artikel begeben wir uns zum Self-Checkout, um den Einkauf abzuschliessen.**

- **1. Strichcode des Artikels scannen oder am Bildschirm auswählen**
- **2. kontrollieren, dann BEZAHLEN wählen**
- **3. Zahlungsmittel wählen**
- **4. Zahlen am Terminal mit Karte oder TWINT**

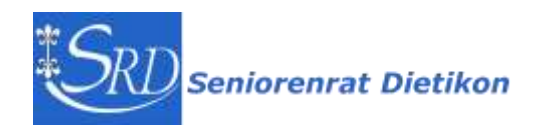

## Scan mit Handgerät 1/3

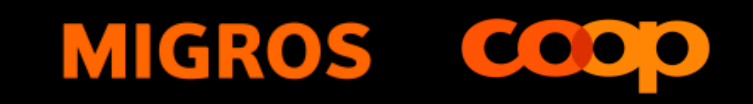

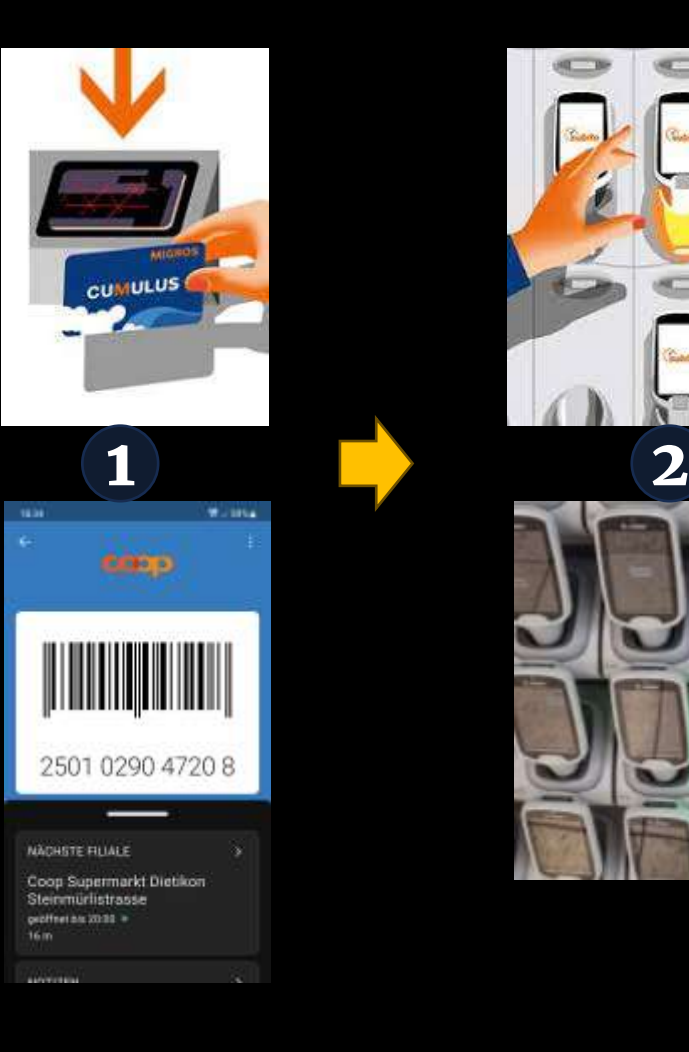

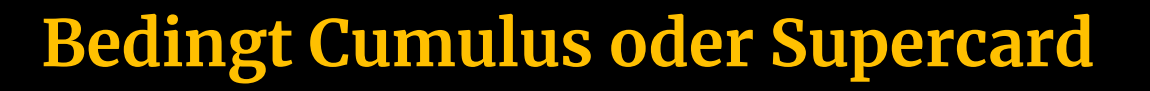

**Im Eingangsbereich mit Cumulus (Migros) oder Supercard (Coop) einen Handscanner freischalten:**

- **- Strichcode auf Karte oder in App beim kleinen Scannerfenster einlesen (1)**
- **- den blinkenden Handscanner aus Wand entnehmen (2)**

### Scan mit Handgerät 2/3

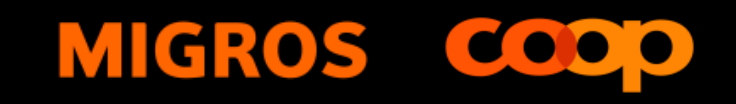

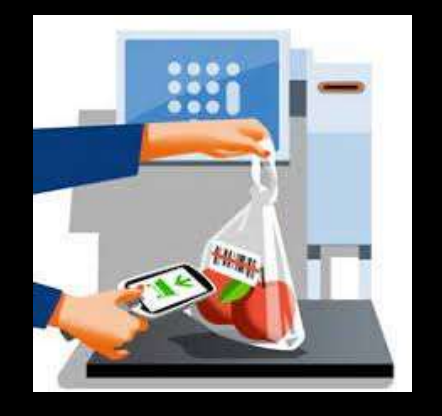

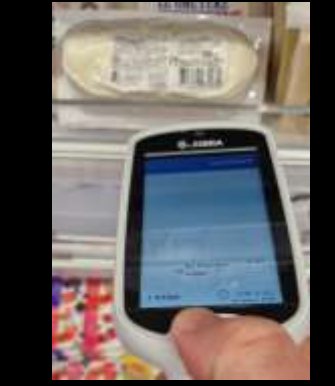

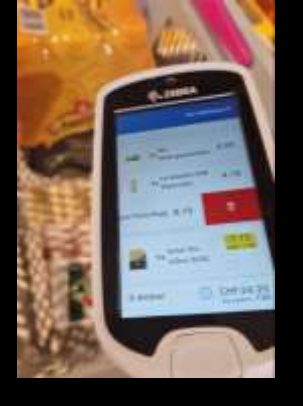

**Einkaufen:**

- **- Barcodes der Artikel mit Knopfdruck auf Handscanner einlesen**
- **-Waren im Offenverkauf wiegen und danach Barcode auf Etikette einscannen**

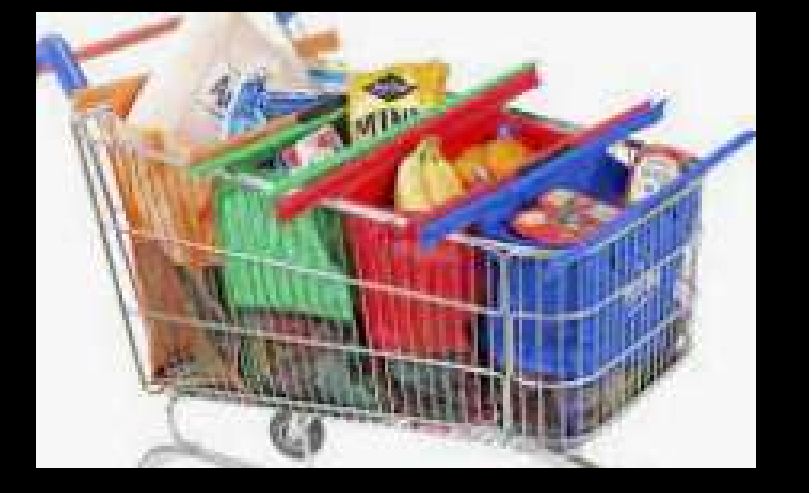

**Preis, Menge und Rabatte werden angezeigt**

**Waren können bereits so geordnet werden wie diese nach Hause genommen werden**

## Scan mit Handgerät 3a/3

### **MIGROS**

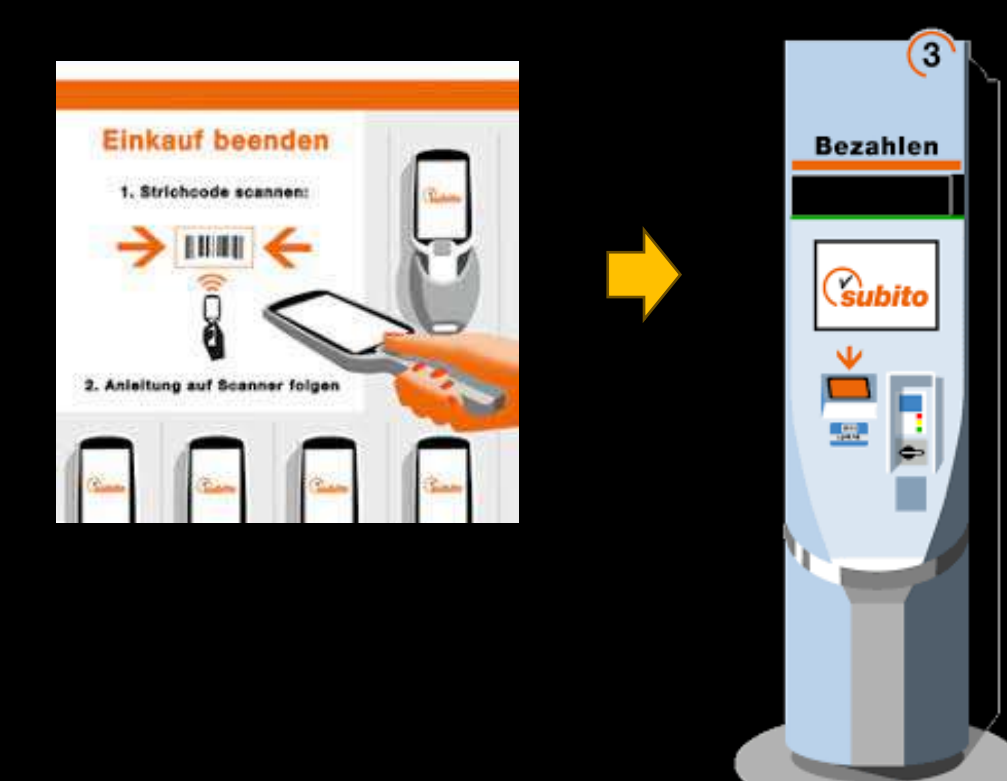

**Einkauf abschliessen:**

- **-im Kassenbereich Strichcode mit Handgerät scannen um Einkauf zu beenden**
- **- Handscanner in freie Mulde stecken**

#### **Bezahlen:**

- **-Strichcode auf Karte oder in App beim kleinen Scannerfenster an Zahlstation einlesen**
- **-bezahlen mit TWINT, Kreditkarte oder mit SubitoGo App**

## Scan mit Handgerät 3b/3

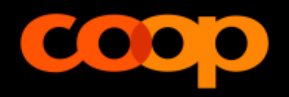

 $\cos$ 

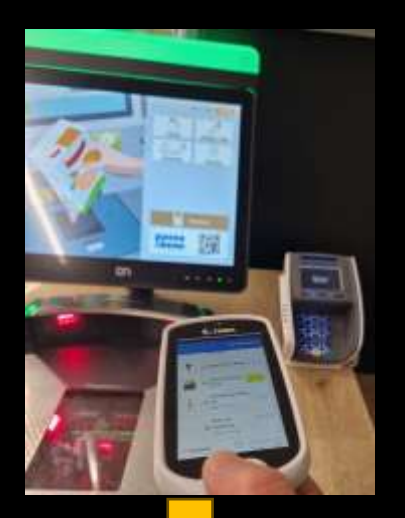

**Einkauf abschliessen und bezahlen:**

- **-im Checkoutbereich Passabene QR Code auf freiem Terminal einlesen um Einkauf zu beenden. Scanner in freie Mulde stecken**
- **- Anweisungen auf Bildschirm folgen und bestätigen**
- **-bezahlen mit TWINT, Kreditkarte, Passabene App oder mit Bargeld**

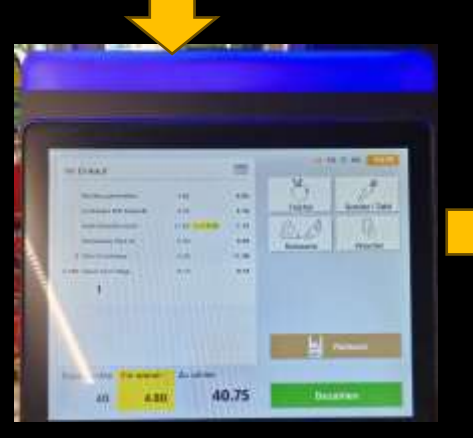

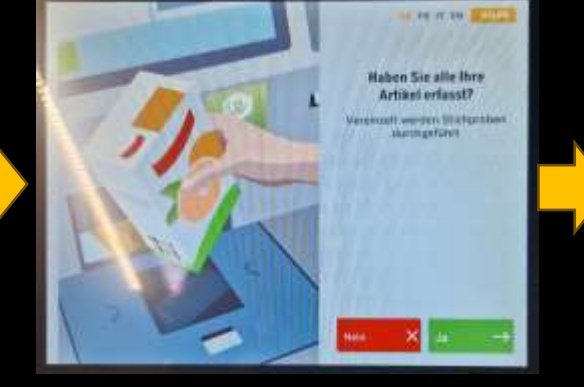

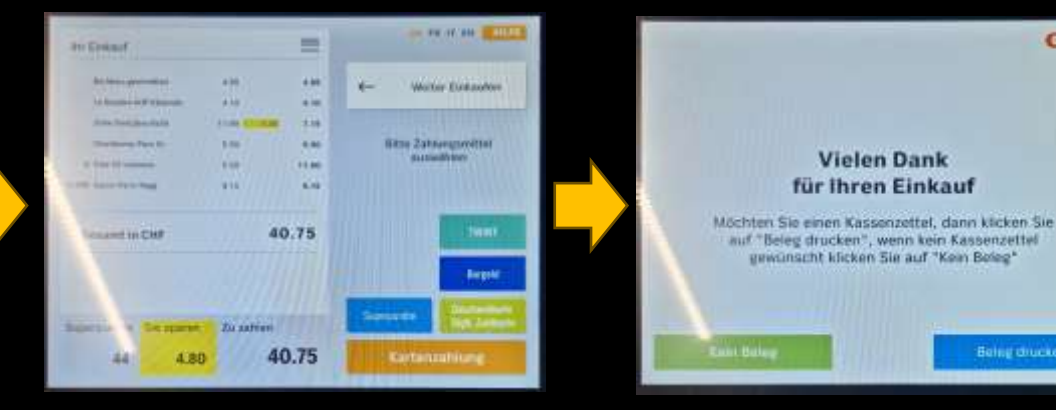

## Kodierung auf Produkten

### **Barcode**

**EAN, GTIN, Strichcode**

**ist ein maschinenlesbare Nummer** 

**Für Produktkodierung. Datenbankzugriff erlaubt weitere Informationen zuzuordnen wie: Preis, Rabatt, Produktbeschreibung, Bild, Zusammensetzung, Healthscore etc.**

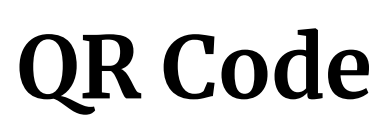

**Quick Responce Code**

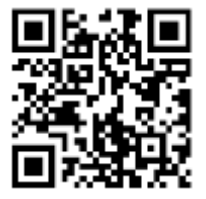

**ist maschinenlesbarer Text Kann bis 4'269 Zeichen enthalten, das entspricht ca. einer A4 Seite Text.**

**Für Information wie: WWW, E-Mail, Produktbeschreibung, freier Text, Adresse, Besitzerangaben etc. z.B. für Kleber auf Koffer oder Velo**

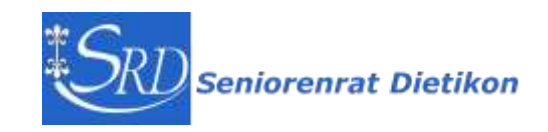

## Barcode, EAN, seit 2009 GTIN

**Die EAN sind optisch lesbare Produktnummern, via Datenbankabfrage werden diese mit zusätzlichen Informationen verbunden, wie Preis, Rabatt, Anzahl am Lager, Bild, etc.**

**Die EAN13 (European Article Number) heisst seit 2009 eigentlich GTIN (Global Trade Item Number).** 

**Der Barcode besteht aus 95 senkrechten weiss/schwarz Streifen. 11 Striche dienen der Orientierung: links/rechts je 3, Mitte 5, 84 Striche codieren die 13-stellige Produktnummer, jeweils 7 Striche ergeben eine Nummer 0-9**

**Die GTIN werden von der Non-Profit Organisation GS1 vergeben.**

**Ausführliche Video Erklärung, 8 Min.: <https://youtu.be/GOYRT3-0IJI?si=nHJPE7wZAzaewmSt>**

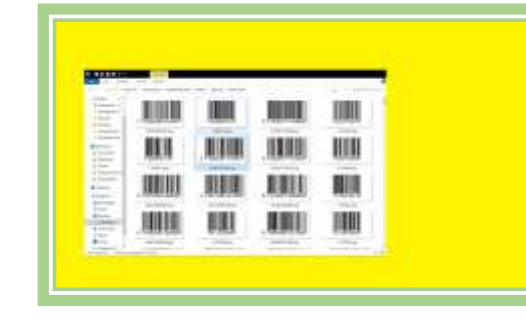

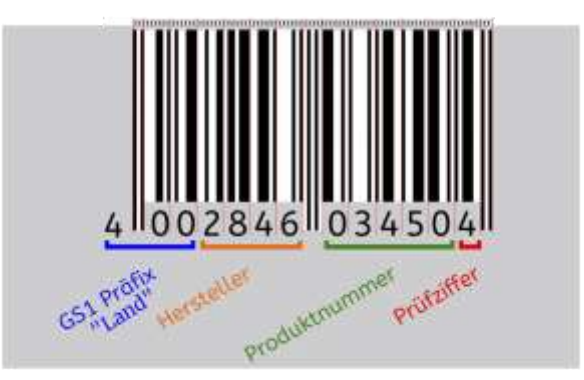

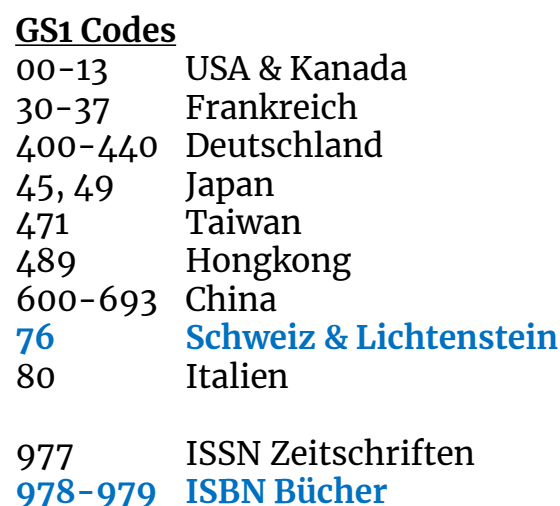

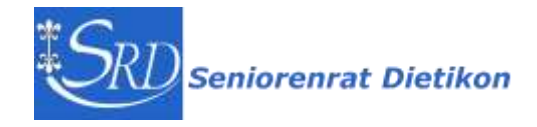

## QR Code - Quick Responce Code

**Lies den QR Code mit einem QR Reader**

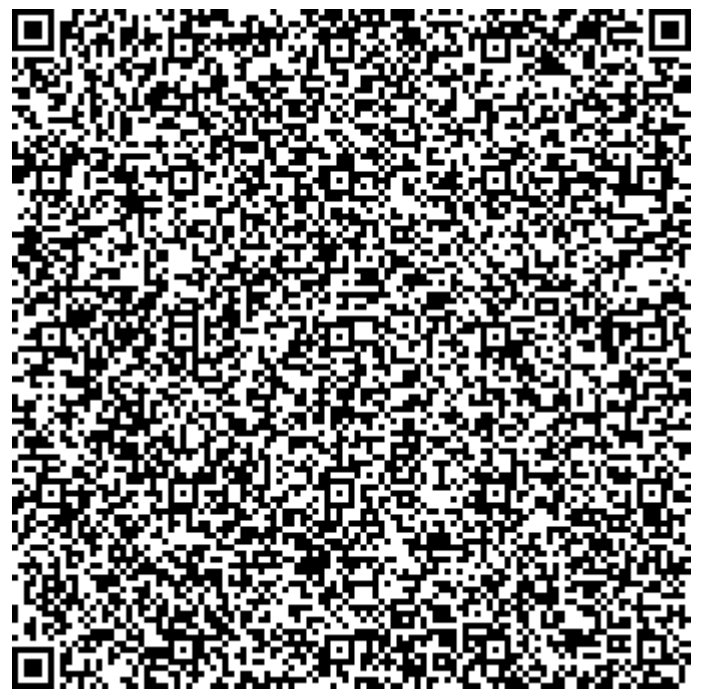

Gute Information über QR Code: <https://www.qrcode-generator.de/qr-code-marketing/qr-codes-basics/>

**Erklärungsvideo von brainfaqk, gekürzt, 2'**

[https://youtu.be/yiLjWBfQyF4?si=w1AoUaHS5EozBL0r,](https://youtu.be/yiLjWBfQyF4?si=w1AoUaHS5EozBL0r) ganzes Video

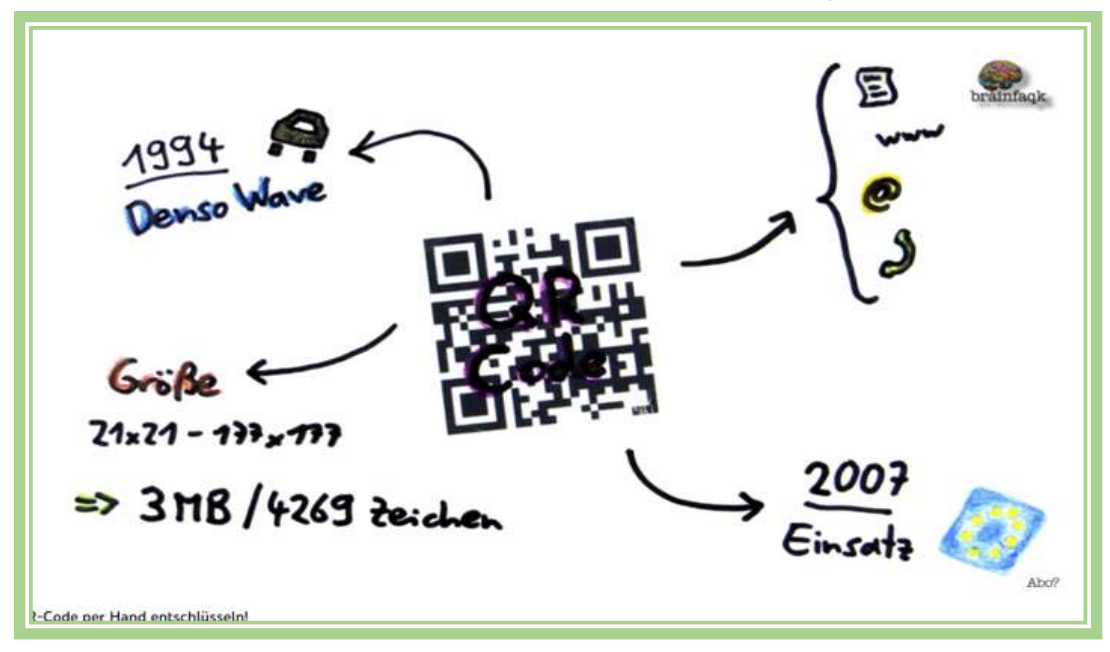

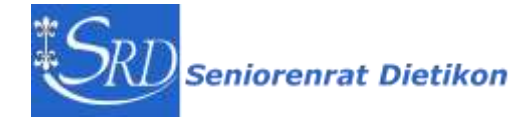

## Bar- / QR-Code in Word erstellen

**Word öffnen**

- **- Ctrl+F9 {} Klammern und "Text" eingeben**
- **- ALT+F9 Code anzeigen/verstecken**

#### **Beispiel in Word**

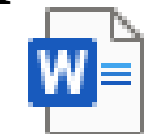

Bar / QR Codes erstellen

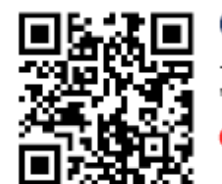

**OR Code DISPLAYBARCODE** "https://seniorenrat-dietikon.ch" QR q3\s80 }

#### QR Code mit langem Text **{ DISPLAYBARCODE**

"Liebe Besucher des Dig[iT]reffs, es freut uns sehr, dass ihr dabei seid und dass Ihr Interesse am heutigen Thema habt.

Am 6.12. Samichlaus erzählt euch dann Thomas etwas über Künstliche Intelligenz"

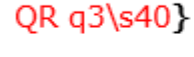

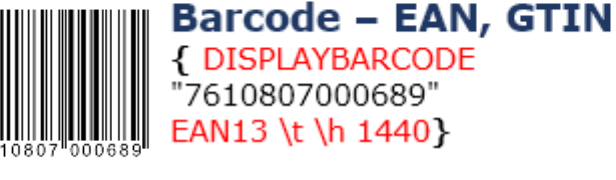

**Beispiele**

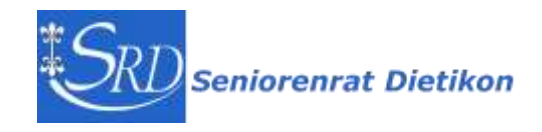

## QR-Code mit Office Add-In erstellen

#### **Vorgehen**

**- Installation Add-In in einem MS Office Programmen (Word, Excel, Powerpoint)**

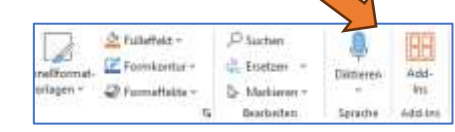

**- Add-Ins abrufen, suchen nach QR4Office, hinzufügen**

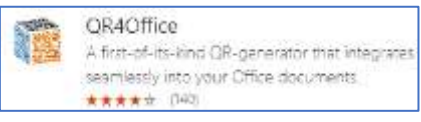

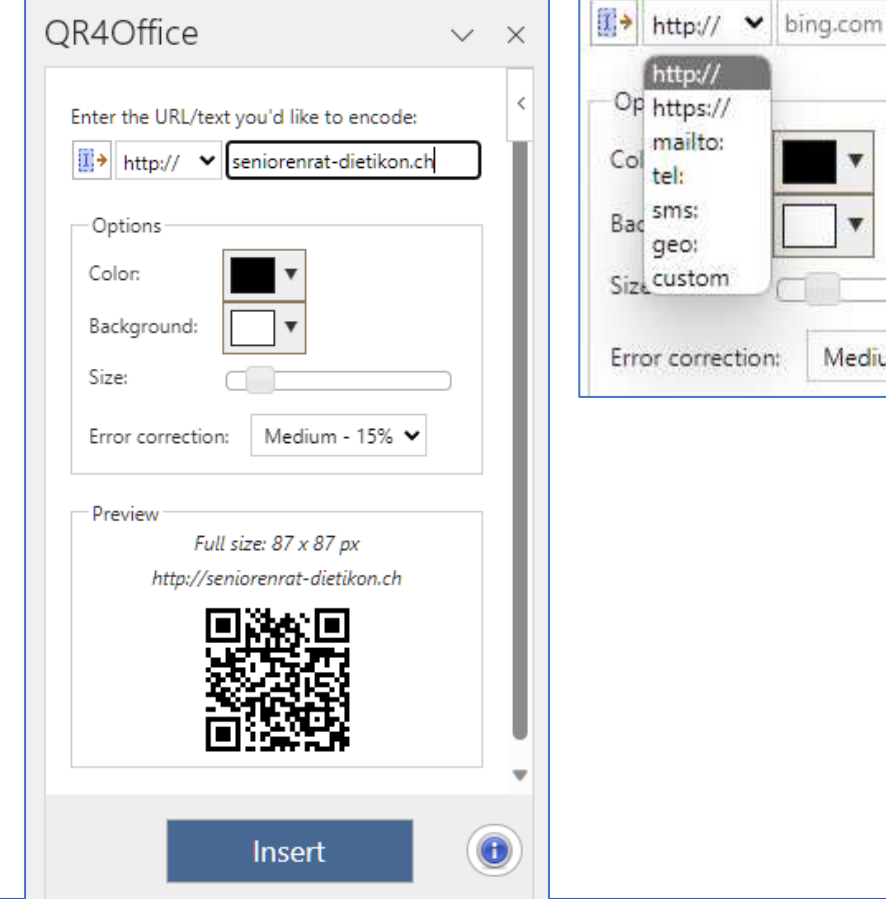

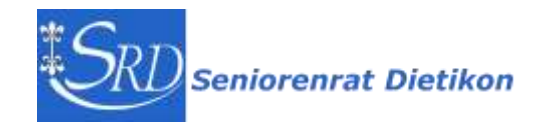

Medium - 15% V

## QR-Code online erstellen

**Es gibt im Internet viele Anbieter zur Erstellung von professionellen QR-Codes z.B.<https://qr1.at/>**

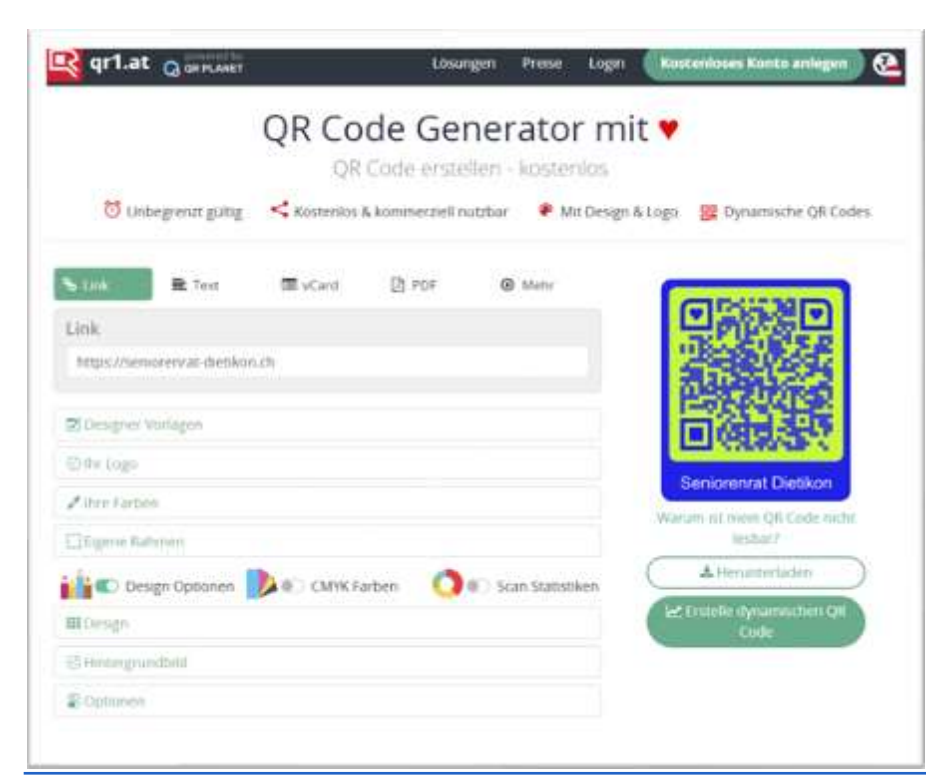

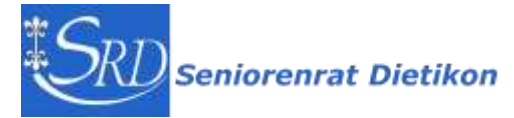

### Themenauswahl 2024

**Dig[iT]reff-Themen für 2024 Evaluation durch Teilnehmende**

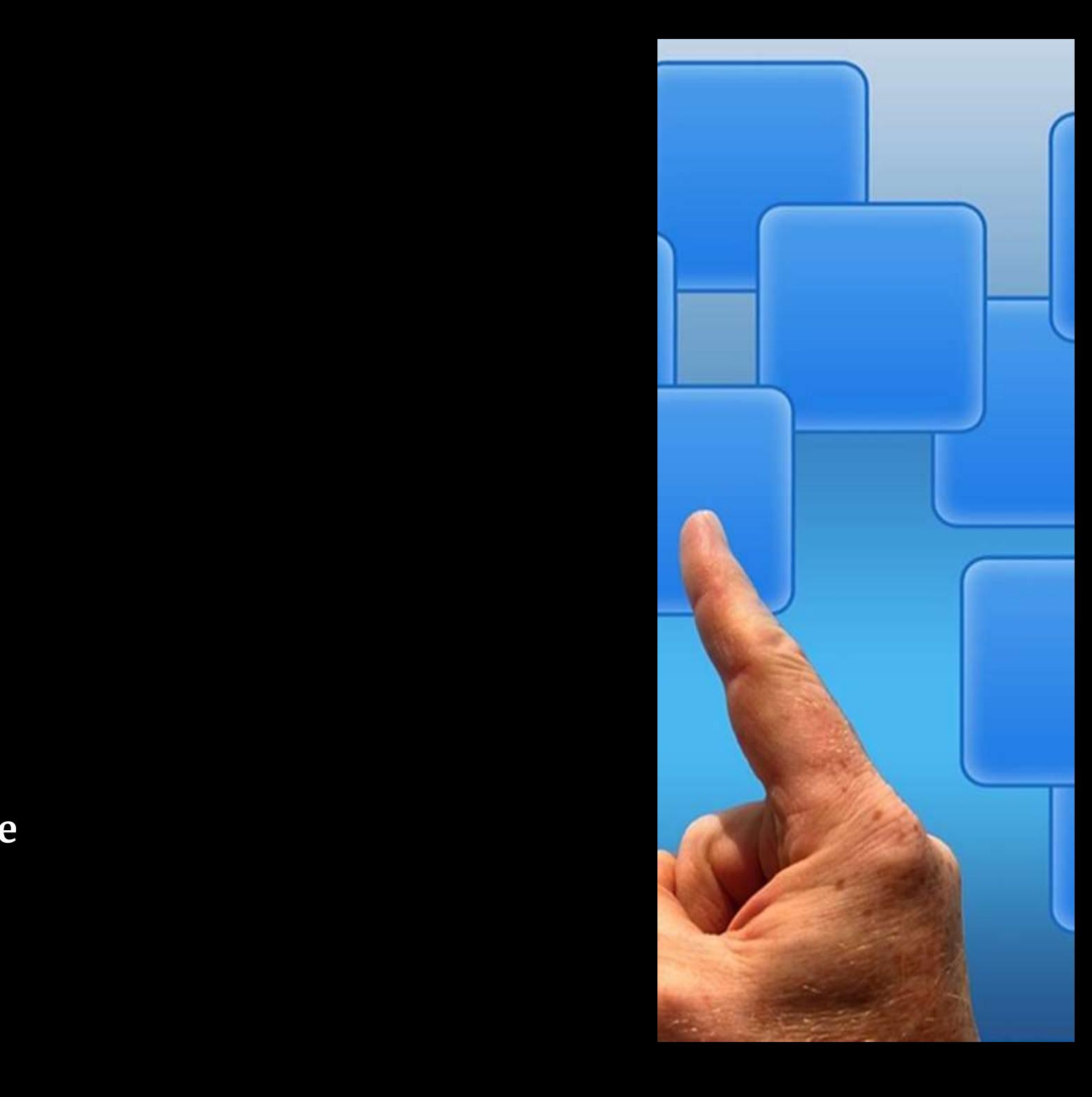

08.11.2023 / RMU

## Themenblöcke zur Auswahl

#### **1** Paket Home

Digitale Wohnhilfen im Alter

Heimelektronik: TV-Abos, Soundsysteme, Smarthome

#### **2** Paket PC

Browser: effizient Suchen im Internet, Einstellungen, Lesezeichen, Tabs, AddOns, Google Lens, privat mode, live translate

Microsoft 365 Family/Single

Kaufberatung: PC, Laptop oder Tablet

Daten sichern, Backup, PC

Windows 11: Tips, Einstellungen

#### **8** Paket Money

Kreditkarten auf dem Handy (Apple Pay, Google Pay)

E-Banking, TWINT

#### 4 Paket Sicherheit

Digitaler Nachlass, SOS-Daten, Gesundheitsdaten, Automatische Herzüberwachung, Sturzsensor, Notfallknopf

Sicherheit im Netz: PC, Internet, Datenspuren, was weiss Google/Apple über mich?

Suchen und Finden (Z.B. Standort teilen, Handy verloren, suchen, sperren, AirTag und andere Tracking-Tools...)

Ratgeber Fakenews

#### **B** Paket Smartphone

Musik- und Filmapps, Streaming (zB Spotify, Apple Music, Netflix), Internet-Radio, Internet-TV

Bedienungshilfen Handy: Spracheingabe, effiziente Texteingabe, copypaste, Lupe, ....

Smartphone: Grundlagen und Einstellungen, Handy aufräumen

Wechsel von Handy, Inhalte komplett übertragen auf neues Handy

WhatsApp Tipps & Tricks im Detail

**Ticket-Apps** 

Gute Apps (die das Leben erleichtern): SBB etc.

Handy-Zubehör: Powerbank, Hüllen, Schutzfolien, Selfiesticks ...

Spiele

#### **6** Paket Foto

Fotos verwalten, ordnen, sichern

**Bildkomposition in der Fotografie** 

#### **2** Paket Gesundheit

Gesundheit (Schrittzähler, Fitnessapps, Herzfrequenz und EKG, Sauerstoffsättigung, Achtsamkeit...)

Ernährung und Abnehmen

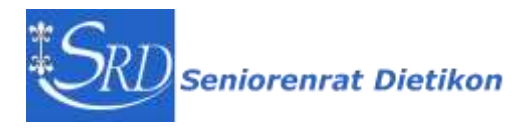

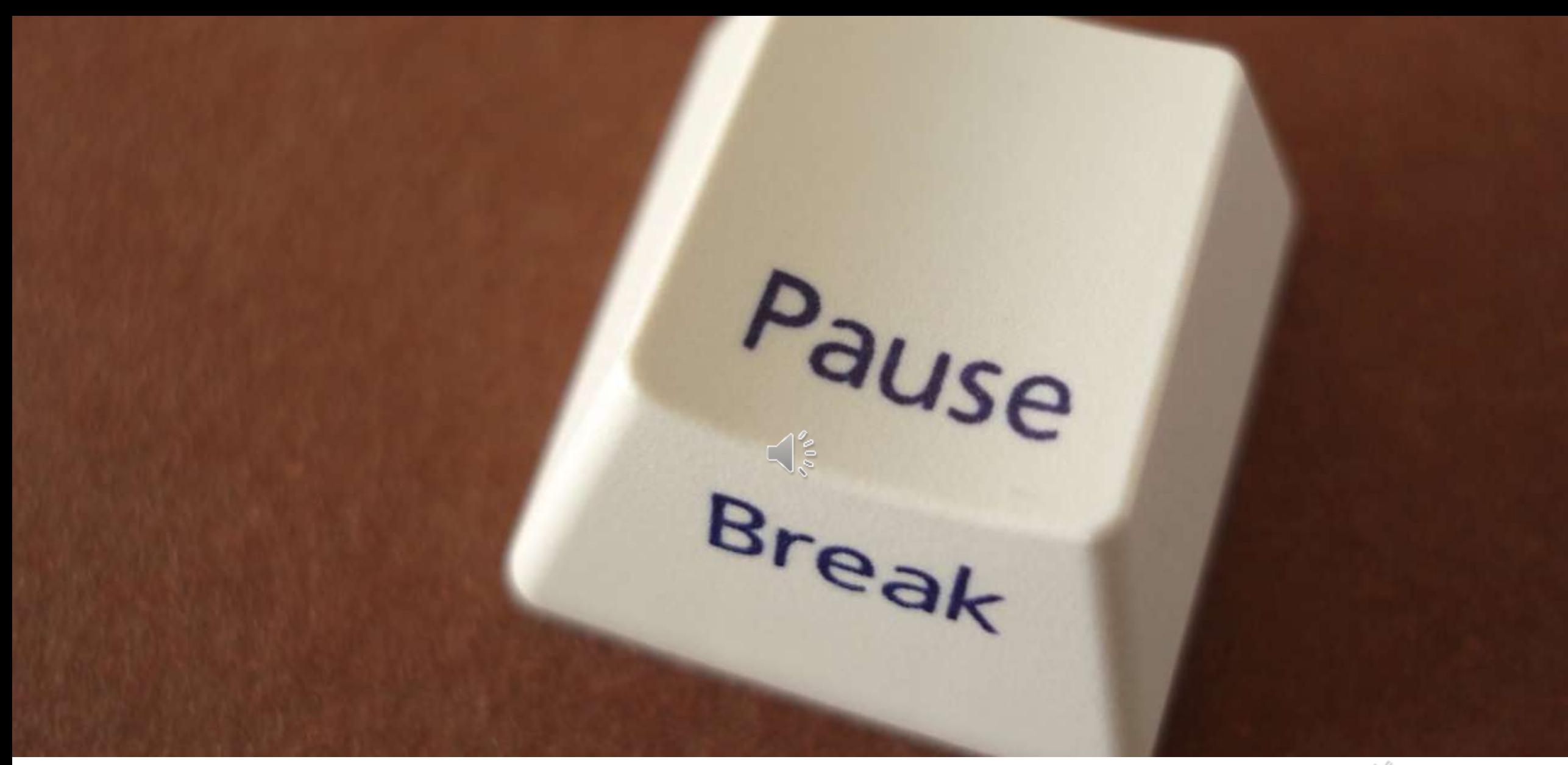

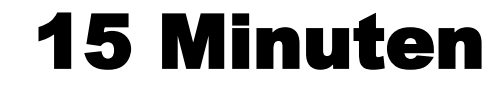

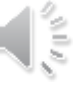

### Mit SubitoGo einkaufen

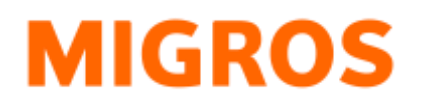

**Das ist praktisch die Königsklasse der Selbstbedienung. Der Kunde scannt die Waren selbst und bezahlt elektronisch ohne dass er an ein Checkout-Terminal gehen muss.**

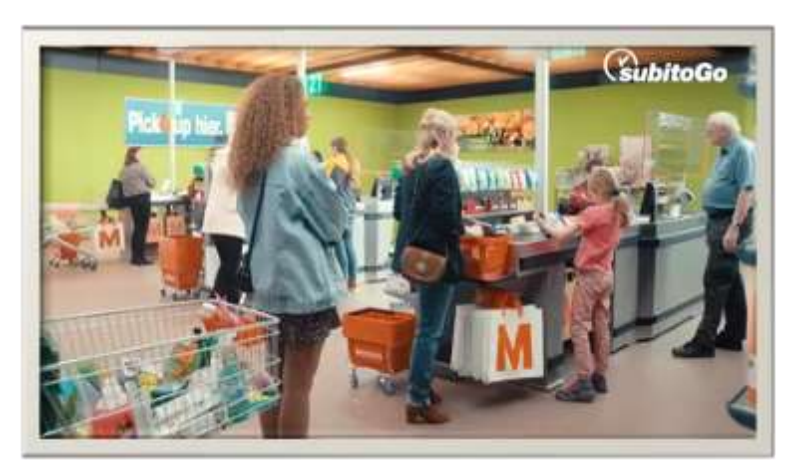

**<https://youtu.be/RrkXiuavhhA?si=yqU4L3jdpzsP6PES> Video 15"**

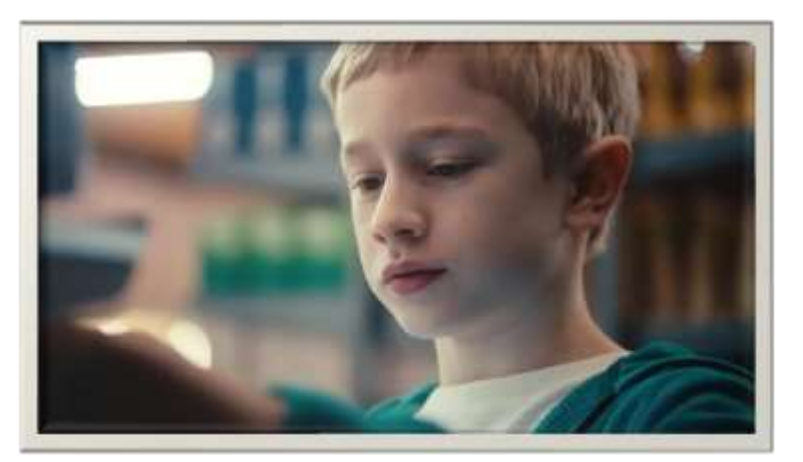

**<https://youtu.be/bDgBvCYoEGQ?si=eMeRwDNQWCmvBGoc> Video 33"**

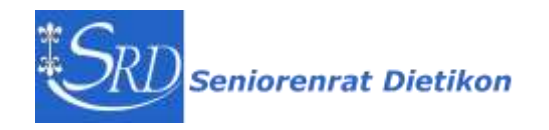

## Migros App - SubitoGo

**Migros App installieren:** 

- **- erstmalig anmelden,**
- **- Zahlungsmittel hinterlegen und**
- **- mit Cumuluskarte verbinden**

**Einkaufen mit SubitoGO**

- **1. App starten, Go – Einkauf starten wählen**
- **2. Check-in QR-Code scannen**
- **3. Barcode der Artikel scannen**
- **4. Bezahlen wählen, oben rechts Ja, weiter … bestätigen**

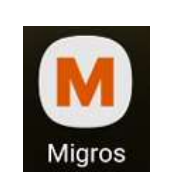

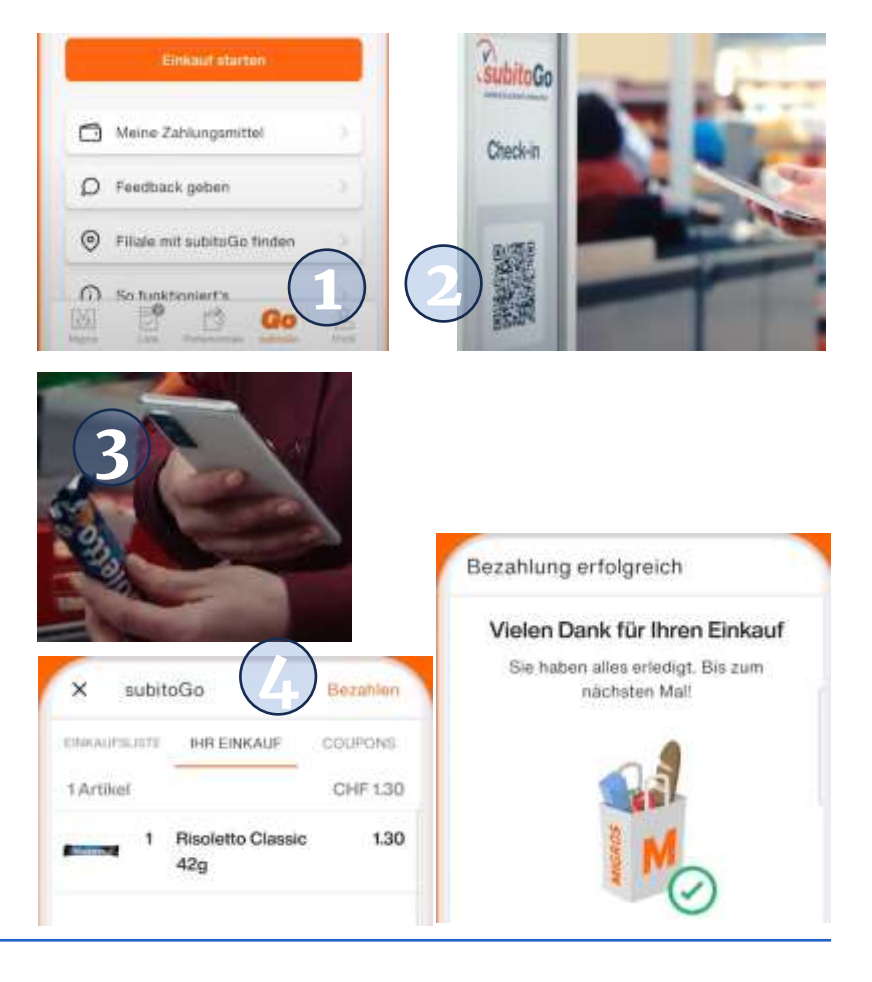

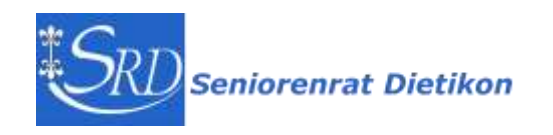

### **MIGROS**

## Migros App - SubitoGo

### **MIGROS**

#### **SubitoGo öffnen und mit 'Go' starten**

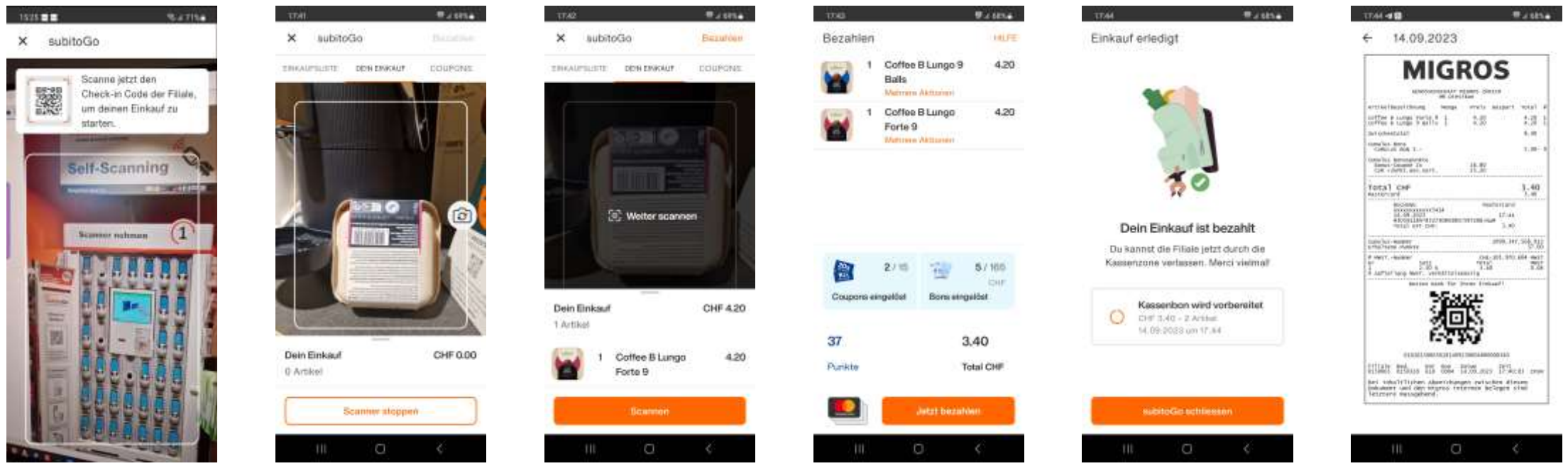

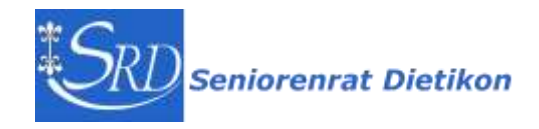

## Coop App - passabene

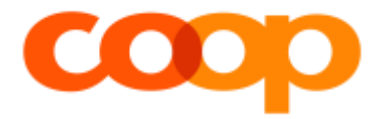

#### **Der Kunde scannt die Waren selbst und bezahlt am Checkout-Terminal.**

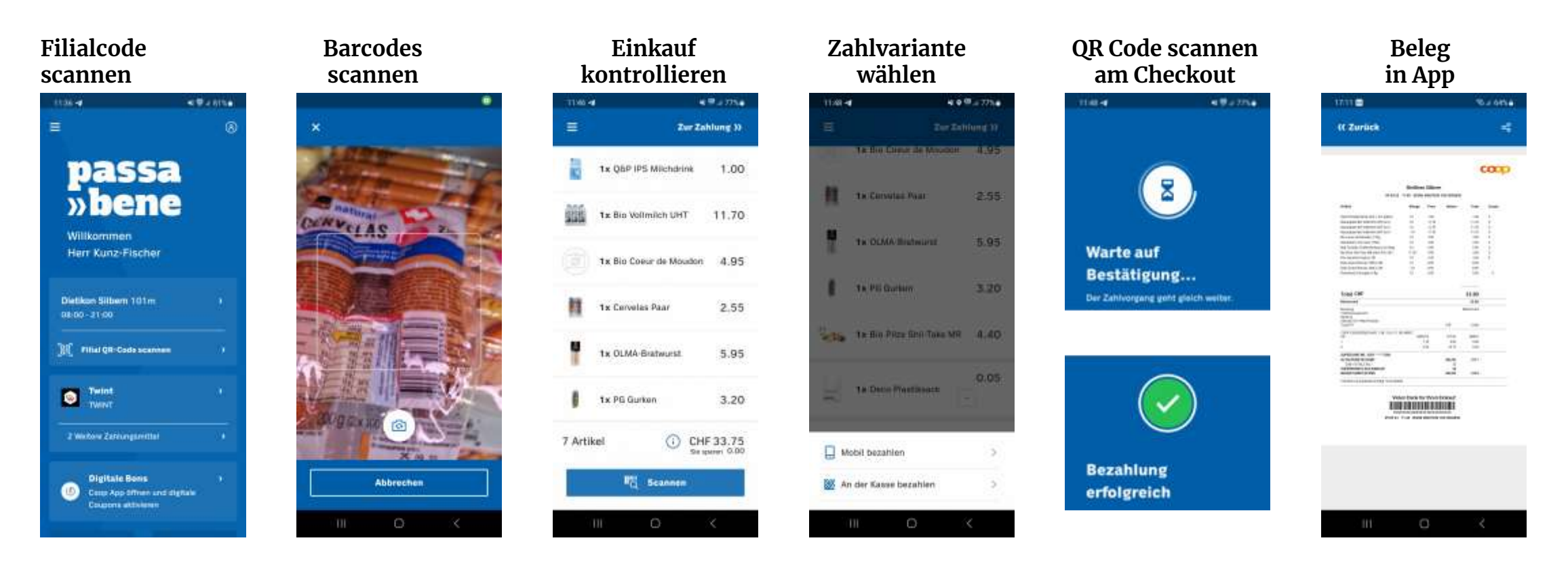

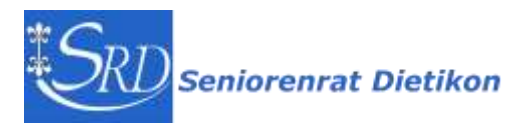

#### Peter Kunz - Dig[iT]reff 8.11.2023 35

## Nützliche Apps beim Einkaufen

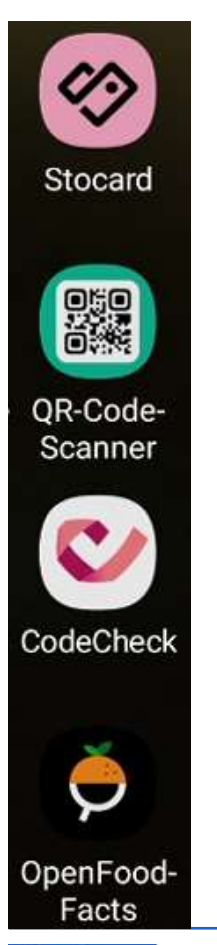

### **Stocard**

**Kartenverwaltung**

**QR Scanner zum Lesen von Bar- und QR-Codes in neueren Handys in Kamera enthalten**

**CodeCheck** (will neu Abo Kauf) zeigt Inhaltsstoffe und deren Bewertungen

### **OpenFoodFacts**

noch mehr Scores und Bewertungen

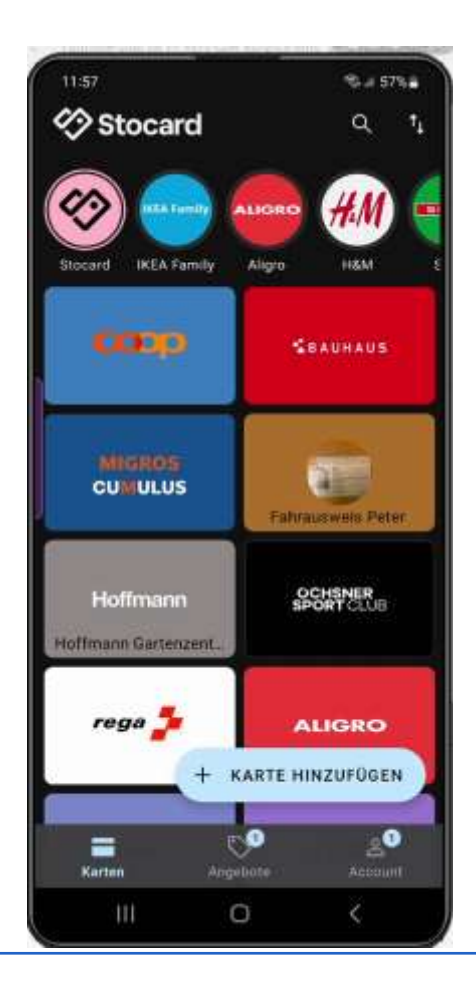

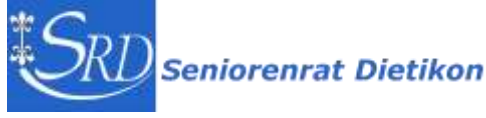

### Kundenkarten-App: Diät für das Portemonnaie

#### **Podcast von SRF-Ratgeber** 4.33

Eine Kundenkarte hier, eine dort: Das Portemonnaie wird dicker und dicker. Eine App macht es wieder rank und schlank.

<https://www.srf.ch/play/radio/redirect/detail/35dacfc5-612c-45c7-aa6f-fe5931127a4c>

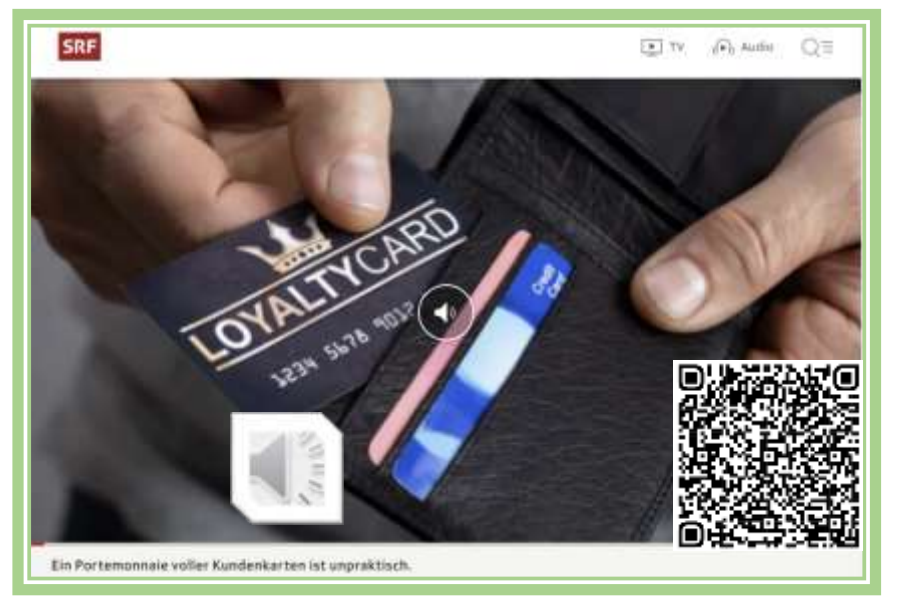

#### **Apps lösen Kundenkarten ab**

**Stocard** ist eine verbreitete App iOS-Nutzer setzen auch auf **Apple Wallet**

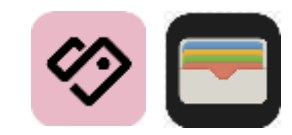

- ❖ Kundenkarten lassen sich mit der App Scannen
- ❖ in der App lassen sich die Karten schnell finden
- ❖ Karte wählen und anzeigen, Barcode verwenden
- ❖ teilweise werden Angebote/Reklame angezeigt

**Hinweis eines Hörers:**  manche Geschäfte bestehen auf die echte Kundenkarte. z.B. Retouren nur mit Originalkarten

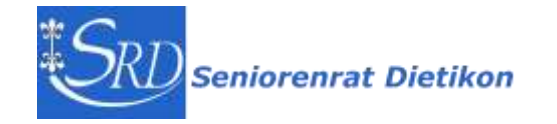

### Barcode und QR-Code lesen

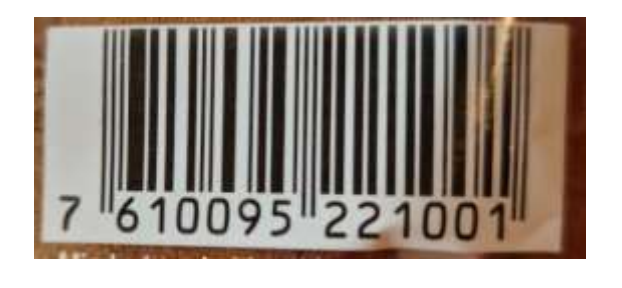

**Barcode lesen mit**

- **- QR-Code-Scanner App** 'im Web suchen' gibt Hinweise zum Produkt
- **- FoodFacts / CodeCheck App** klärt über Inhalststoffe auf

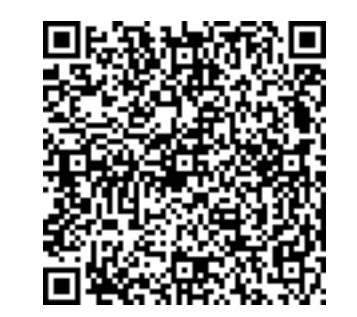

**QR Code lesen mit**

- **- Handy Camera**
- **- QR-Scanner App**
- **- CodeCheck App bei Lebensmittel**

zeigt Textinhalt des QR-Codes

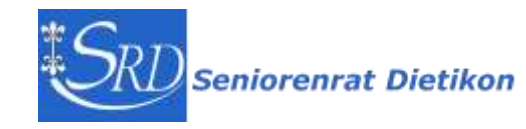

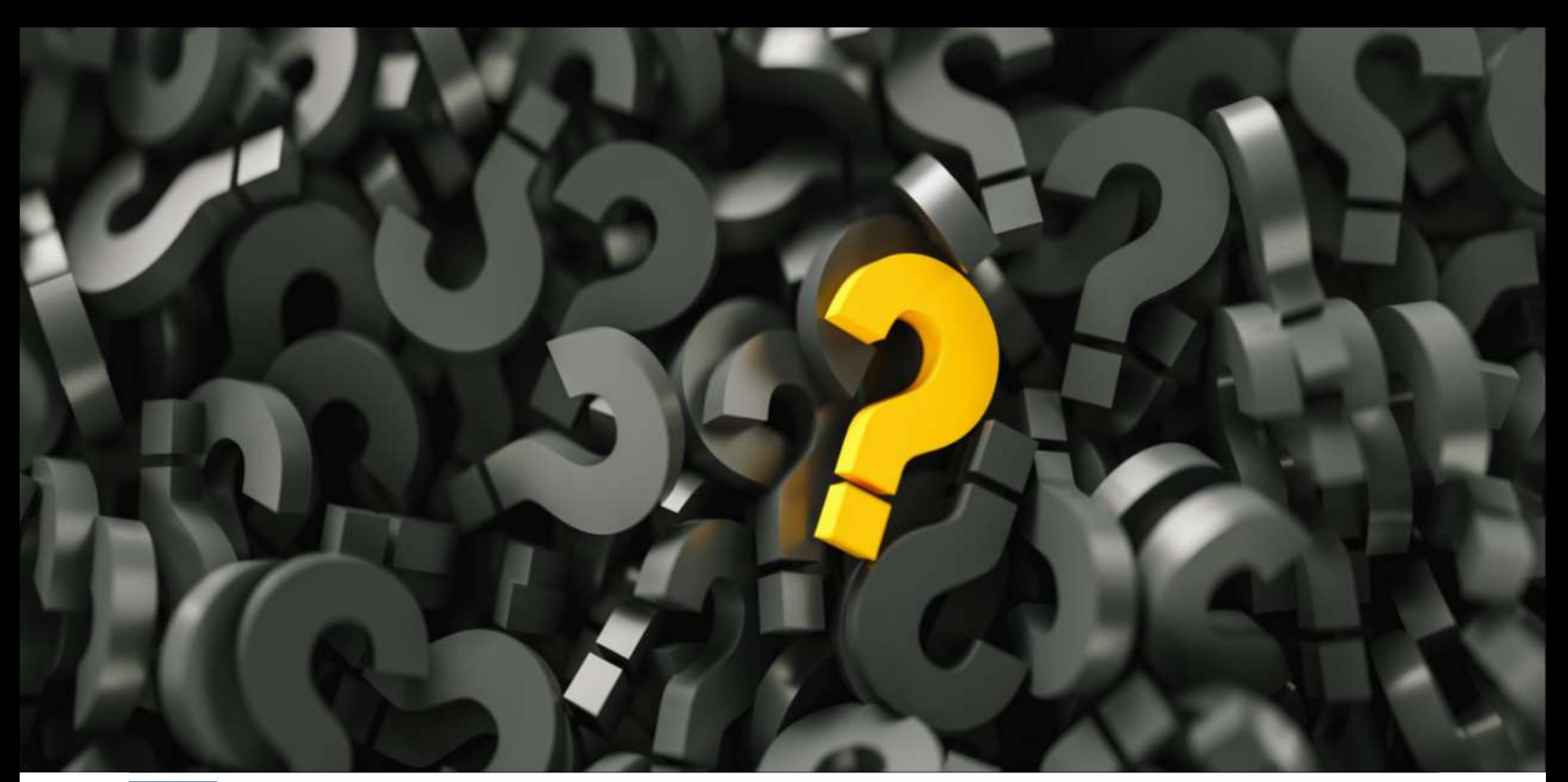

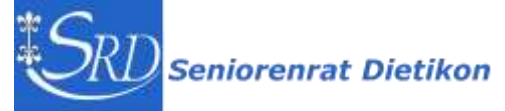

Peter Kunz - Dig[iT]reff 8.11.2023 39

### Peter Kunz, 1954

**2018 – 2023 Webmaster des Seniorenrat Dietikon** 

**Mitglied ehemalige Computeria, Initiant des** Dig[iT]reffs

**Ausbildung: Dipl. Ing. Agr ETH / eidg. dipl. Organisator / Web Publisher SIZ u.a.**

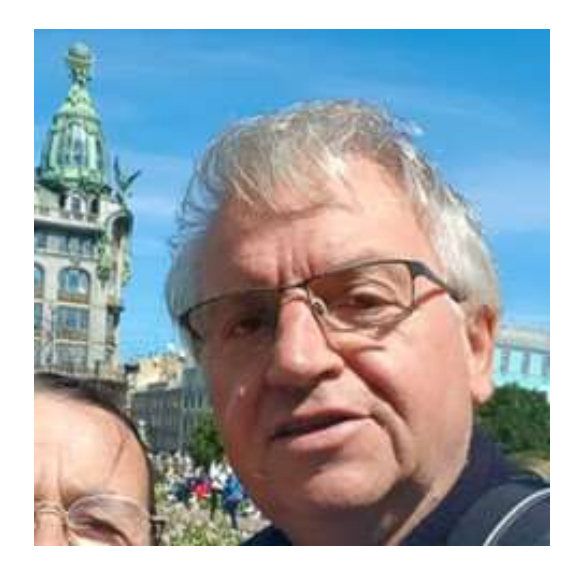

**über 30 Jahre in Informatik tätig: Organisation, Business Process Reegineering, Management, Benutzerschulung, Projektmanagement**

**seit 40 Jahren im Limmattal, davon 38 in Dietikon, verheiratet mit Vreni, 4 Söhne**

**Hobbies: Informatik, Hund, Reisen, Velotouren, Lesen, Werken**

 $\equiv$  **[pekudi@gmail.com](mailto:pekudi@gmail.com)** (1) 076 746 74 80

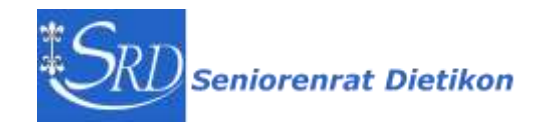

## Abschluss

**Kurzes Feedback zu diesem ersten Block auf Post-it:**

```
Wie hat es Ihnen heute gefallen? 1-6 (1= \circledS 6= \circledS)
```
Welche drei Ideen/Tricks/Tipps/Themen habe ich heute mitgenommen

**Ein freiwilliger Unkostenbeitrag würde uns freuen– Danke!**

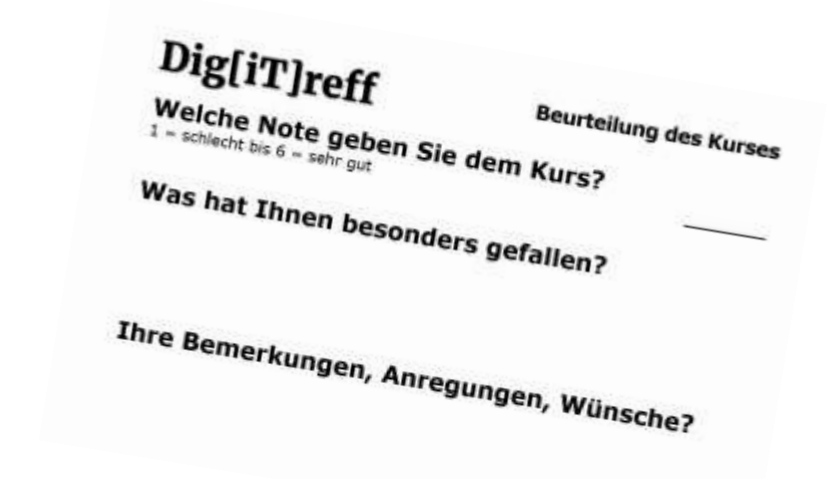

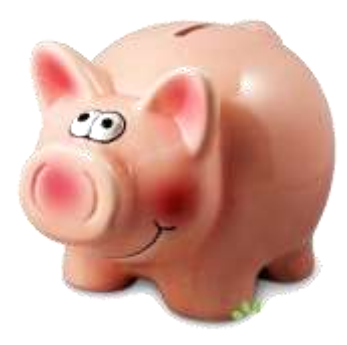

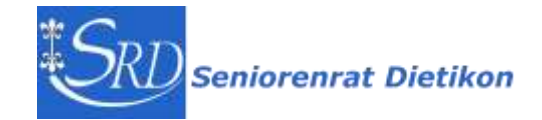